# Cisco IOS/CCP - Configurar DMVPN com Cisco CP

# **Contents**

**[Introduction](#page-0-0) [Prerequisites](#page-0-1) [Requirements](#page-0-2)** [Componentes Utilizados](#page-0-3) **[Conventions](#page-1-0)** [Informações de Apoio](#page-1-1) **[Configurar](#page-1-2)** [Diagrama de Rede](#page-1-3) [Configuração de spoke usando o Cisco CP](#page-2-0) [Configuração de CLI para Spoke](#page-15-0) [Configuração de hub usando o Cisco CP](#page-15-1) [Configuração CLI para Hub](#page-28-0) [Edite a configuração de DMVPN usando o CCP](#page-29-0) [Mais informações](#page-33-0) **[Verificar](#page-34-0)** [Informações Relacionadas](#page-34-1)

# <span id="page-0-0"></span>**Introduction**

Este documento fornece uma configuração de exemplo para o túnel VPN Multiponto Dinâmico (DMVPN - Dynamic Multipoint VPN) entre roteadores hub e spoke usando o Cisco Configuration Professional (Cisco CP). Dynamic Multipoint VPN é uma tecnologia que integra diferentes conceitos, como GRE, criptografia IPSec, NHRP e roteamento para fornecer uma solução sofisticada que permite que os usuários finais se comuniquem com eficiência através dos túneis de IPSec spoke-to-spoke criados dinamicamente.

# <span id="page-0-1"></span>**Prerequisites**

## <span id="page-0-2"></span>**Requirements**

Para obter a melhor funcionalidade de DMVPN, é recomendável executar a versão principal do software Cisco IOS® 12.4, 12.4T e posterior.

## <span id="page-0-3"></span>Componentes Utilizados

As informações neste documento são baseadas nestas versões de software e hardware:

- Cisco IOS Router série 3800 com Software versão 12.4 (22)
- Cisco IOS Router série 1800 com Software versão 12.3 (8)
- Cisco Configuration Professional versão 2.5

The information in this document was created from the devices in a specific lab environment. All of the devices used in this document started with a cleared (default) configuration. If your network is live, make sure that you understand the potential impact of any command.

### <span id="page-1-0"></span>**Conventions**

Consulte as [Convenções de Dicas Técnicas da Cisco para obter mais informações sobre](/c/pt_br/support/docs/dial-access/asynchronous-connections/17016-techtip-conventions.html) [convenções de documentos.](/c/pt_br/support/docs/dial-access/asynchronous-connections/17016-techtip-conventions.html)

## <span id="page-1-1"></span>Informações de Apoio

Este documento fornece informações sobre como configurar um roteador como um spoke e outro roteador como um hub usando o Cisco CP. Inicialmente, a configuração do spoke é mostrada, mas posteriormente no documento, a configuração relacionada ao hub também é mostrada em detalhes para fornecer uma melhor compreensão. Outros spokes também podem ser configurados usando a abordagem semelhante para se conectar ao hub. O cenário atual usa estes parâmetros:

- Rede Pública do Roteador de Hub 209.165.201.0
- Rede de túnel 192.168.10.0
- Protocolo de roteamento usado OSPF

## <span id="page-1-2"></span>**Configurar**

Nesta seção, você encontrará informações para configurar os recursos descritos neste documento.

Nota: Use a Command Lookup Tool (somente clientes registrados) para obter mais informações sobre os comandos usados nesta seção.

#### <span id="page-1-3"></span>Diagrama de Rede

Este documento utiliza a seguinte configuração de rede:

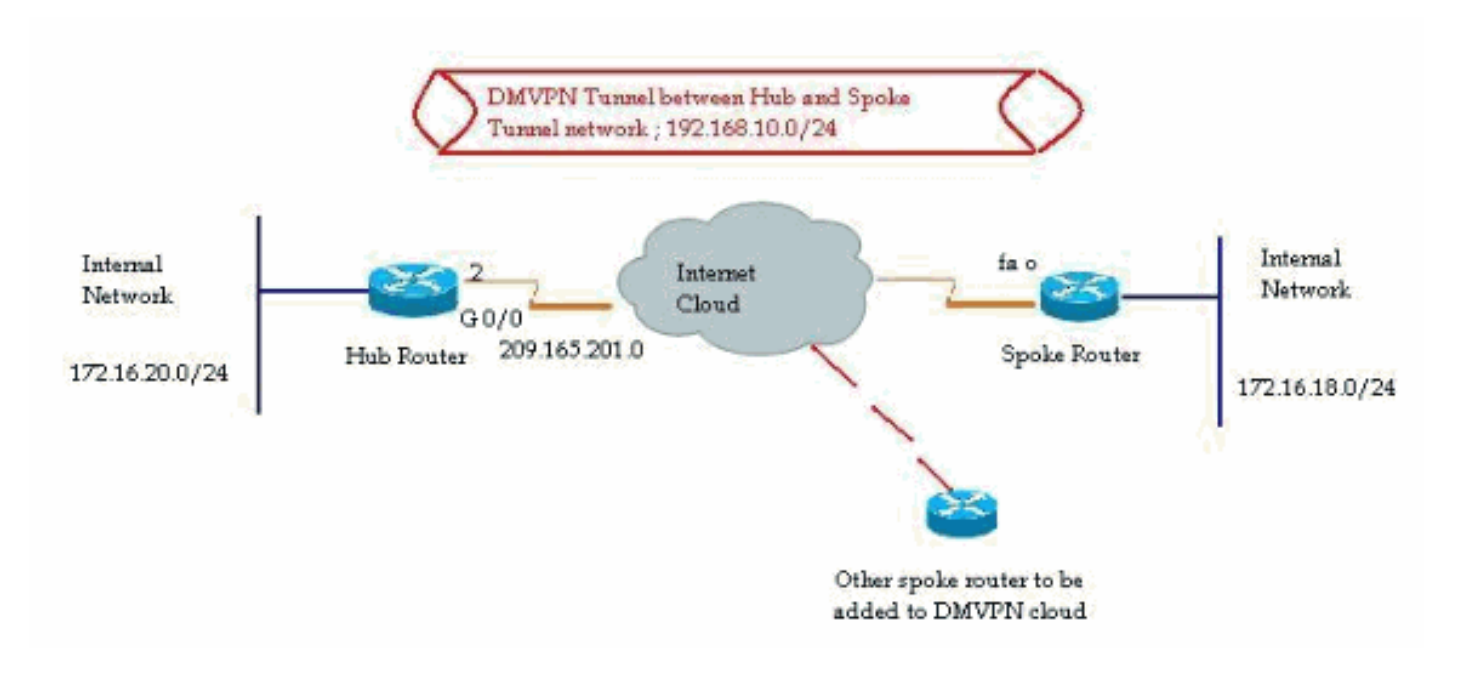

### <span id="page-2-0"></span>Configuração de spoke usando o Cisco CP

Esta seção mostra como configurar um roteador como um spoke usando o assistente de DMVPN passo a passo no Cisco Configuration Professional.

1. Para iniciar o aplicativo Cisco CP e iniciar o assistente DMVPN, vá para Configurar > Segurança > VPN > Dynamic Multipoint VPN. Em seguida, selecione a opção Create a spoke in a DMVPN e clique em Launch the seleted task.

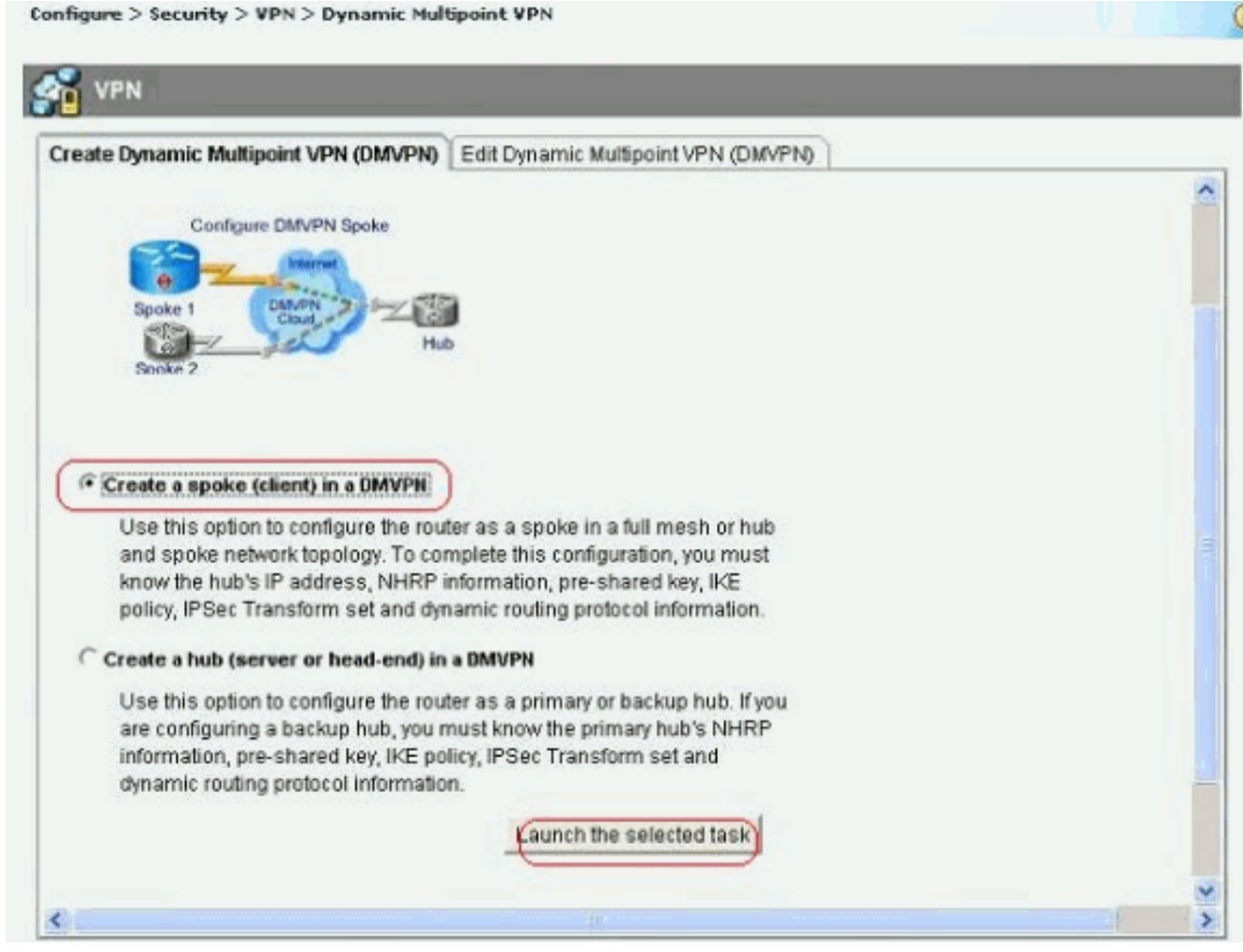

2. Clique em *Next (Avançar)* para começar.

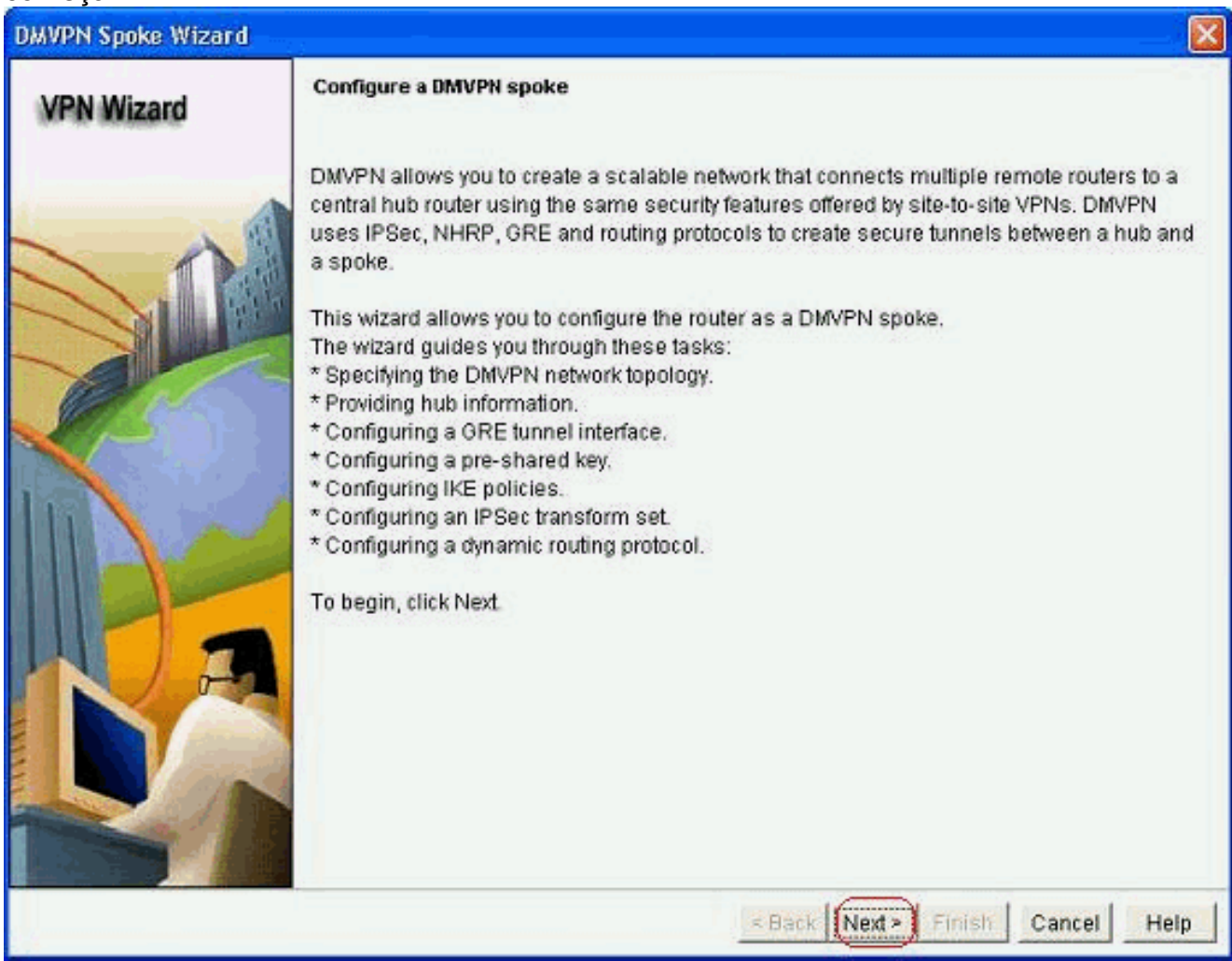

3. Selecione a opção Hub and Spoke network e clique em Next.

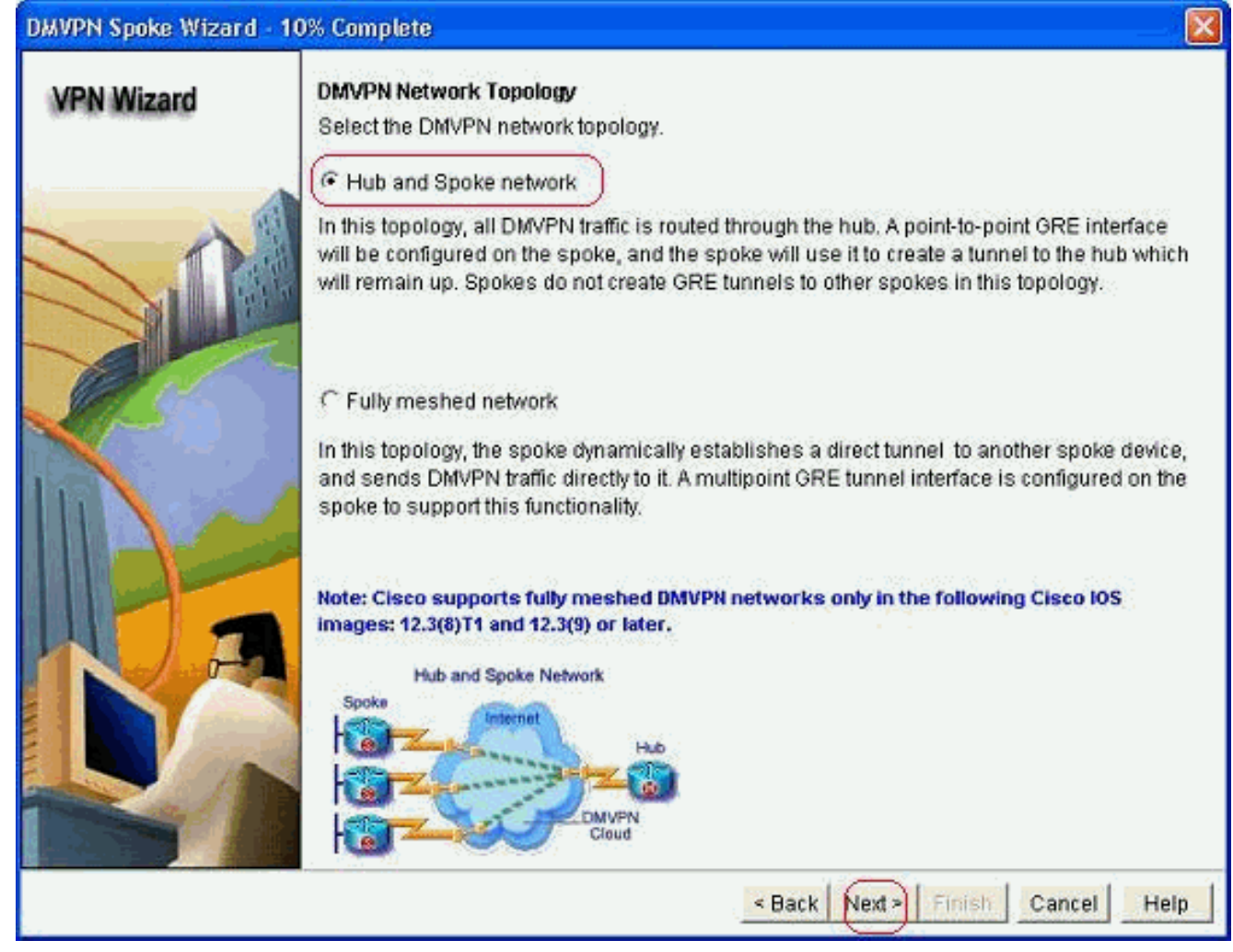

Especifique as informações relacionadas ao Hub, como a interface pública do roteador Hub 4.e a interface de túnel do roteador Hub.

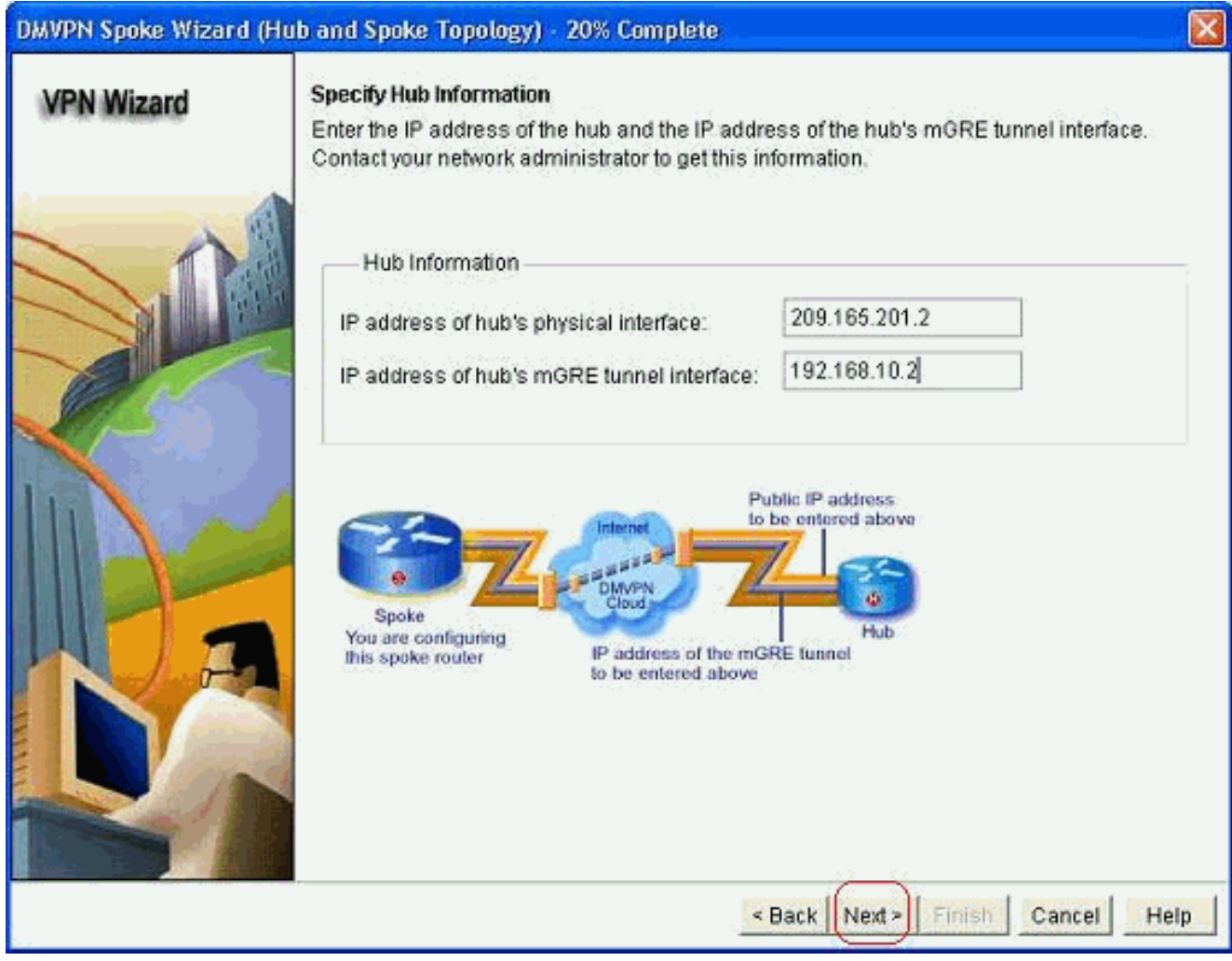

Especifique os detalhes da interface túnel do spoke e a interface pública do spoke. Em 5.seguida, clique em Avançado.

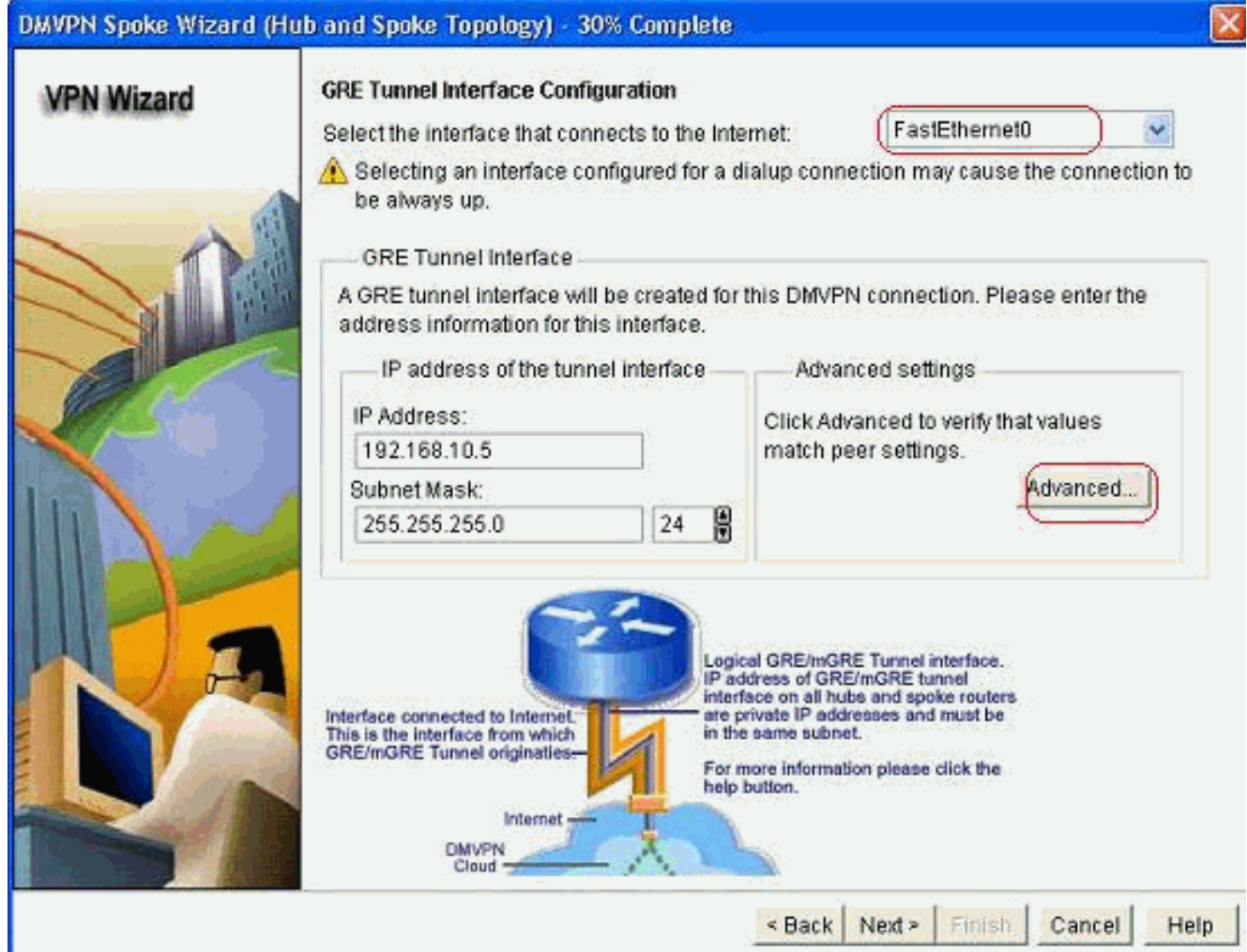

6. Verifique os parâmetros do túnel e os parâmetros NHRP e certifique-se de que eles correspondam perfeitamente aos parâmetros do

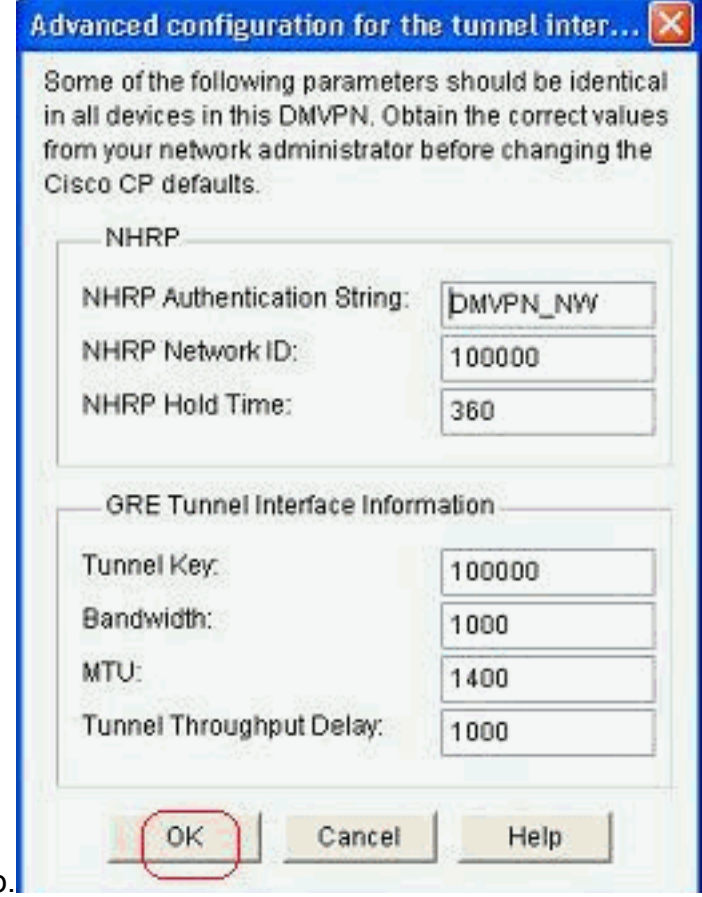

Hub.

Especifique a chave pré-compartilhada e clique em 7. Avançar.

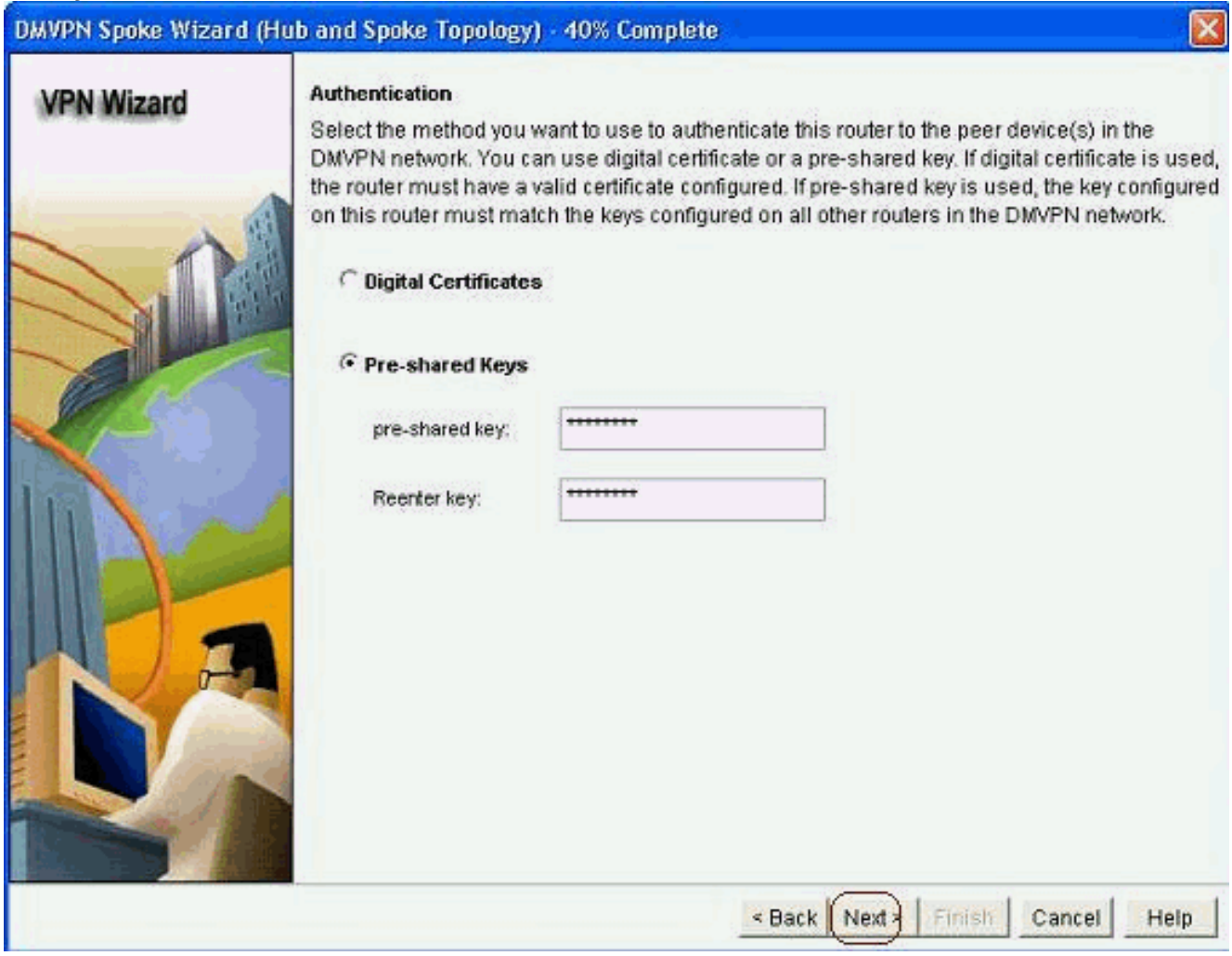

8. Clique em *Adicionar* para adicionar uma proposta IKE separada.

#### DMVPN Spoke Wizard (Hub and Spoke Topology) - 50% Complete

#### **VPN Wizard**

#### **IKE Proposals**

IKE proposals specify the encryption algorithm, authentication algorithm and key exchange method that is used by this router when negotiating a VPN connection with the remote device. For the VPN connection to be established with the remote device, the remote device should be configured with at least one of the policies listed below.

Click the Add... button to add more policies and the Edit... button to edit an existing policy.

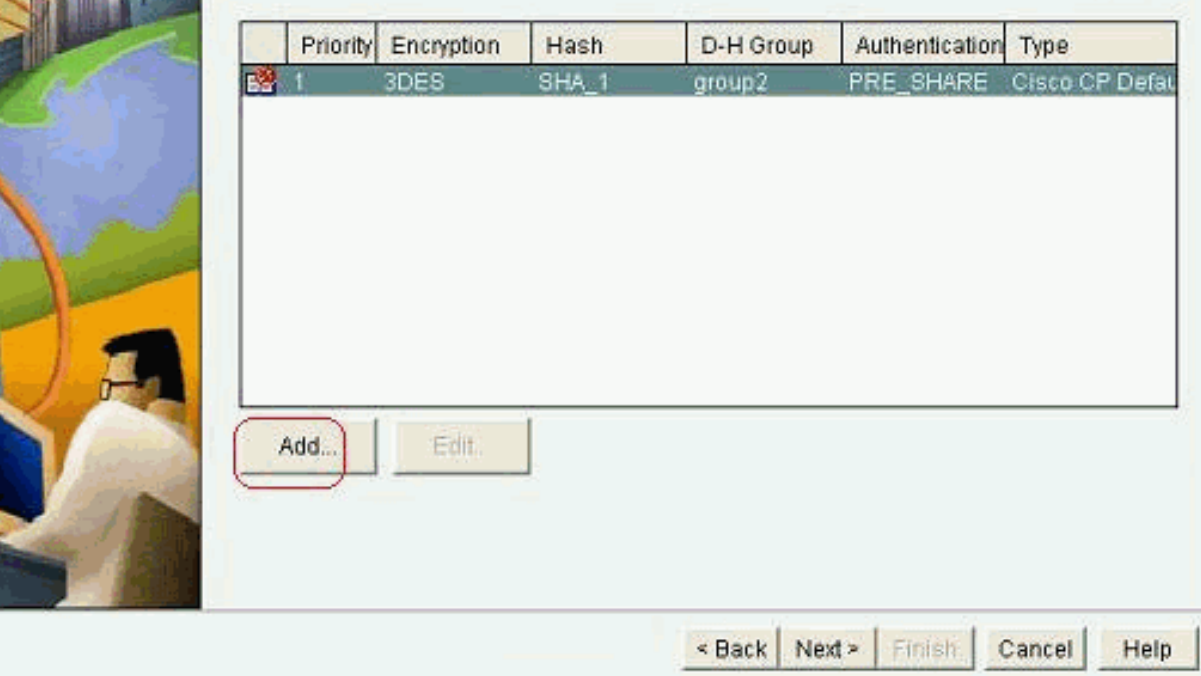

Especifique os parâmetros de criptografia, autenticação e hash. Em seguida, clique em 9.

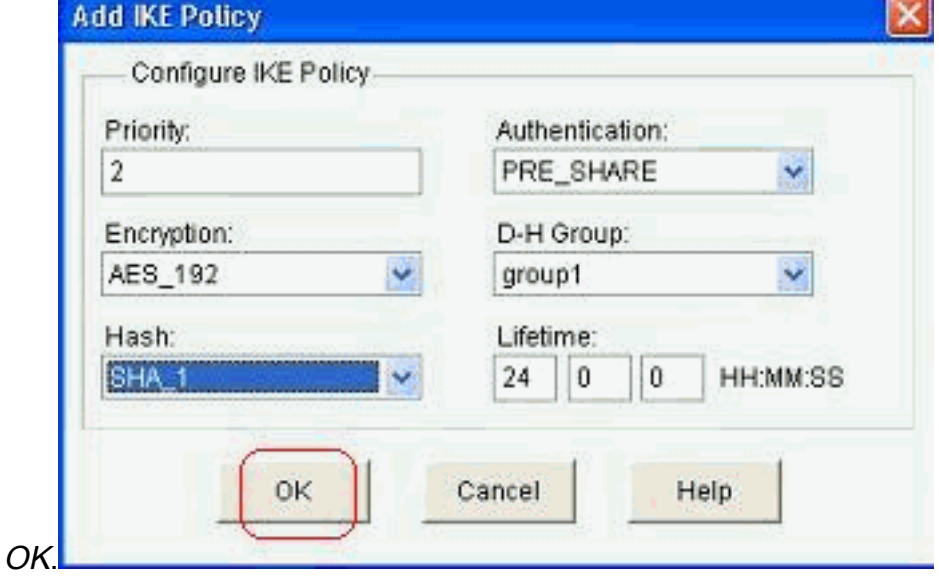

10. A política de IKE recém-criada pode ser vista aqui. Clique em Next.

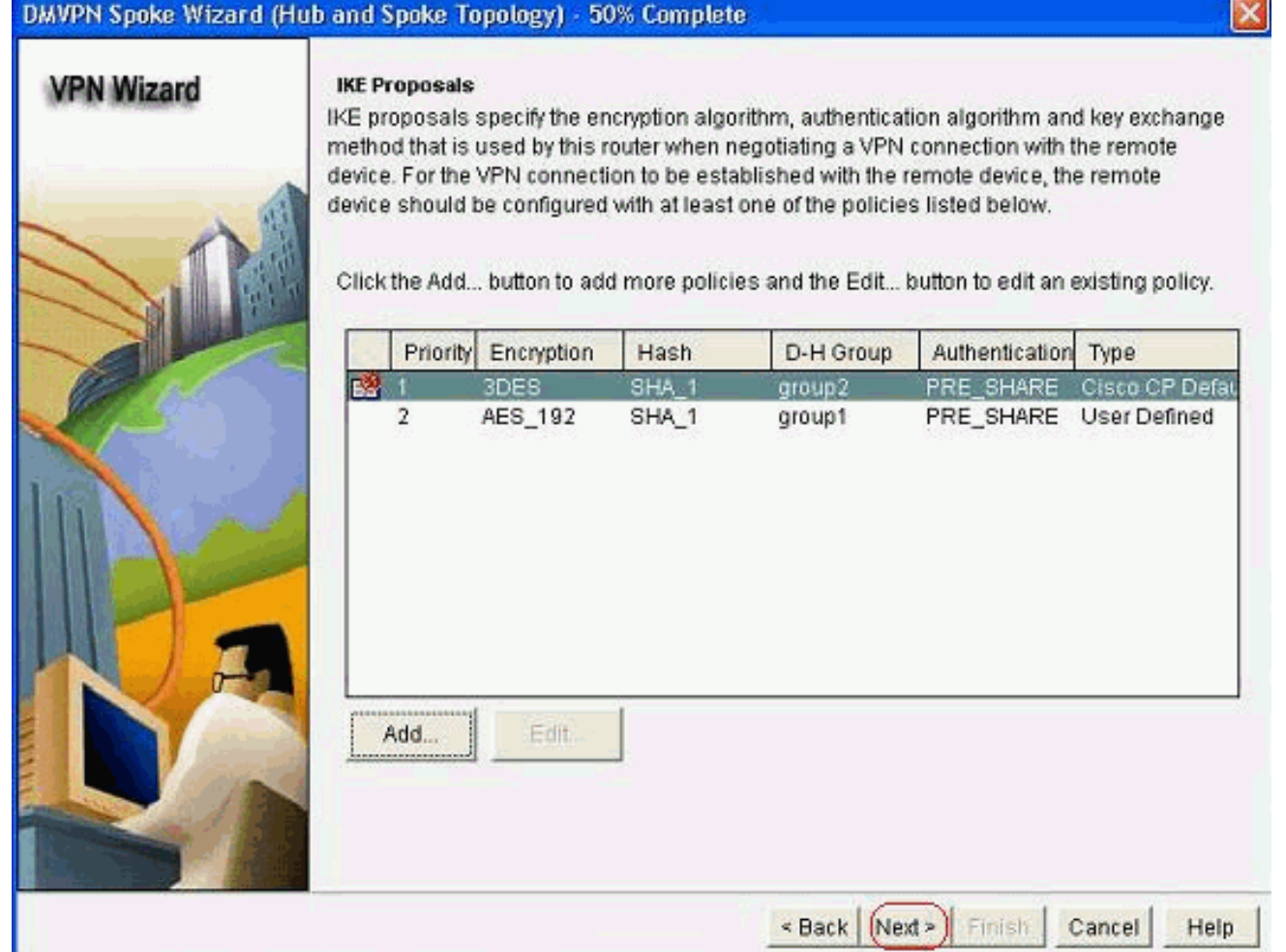

11. Clique em Avançar para continuar com o conjunto de transformações padrão.

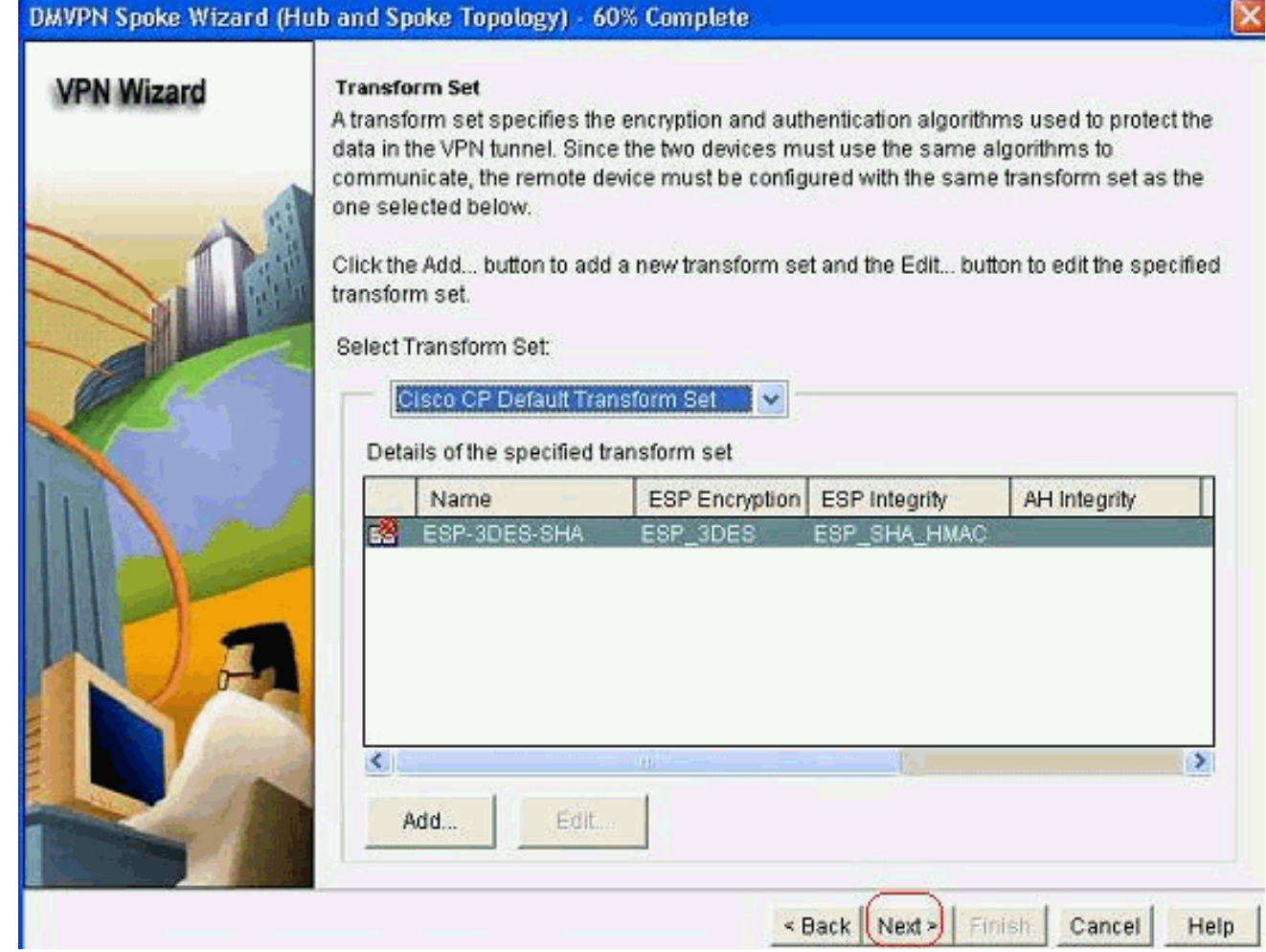

12. Selecione o protocolo de roteamento necessário. Aqui, OSPF está selecionado.

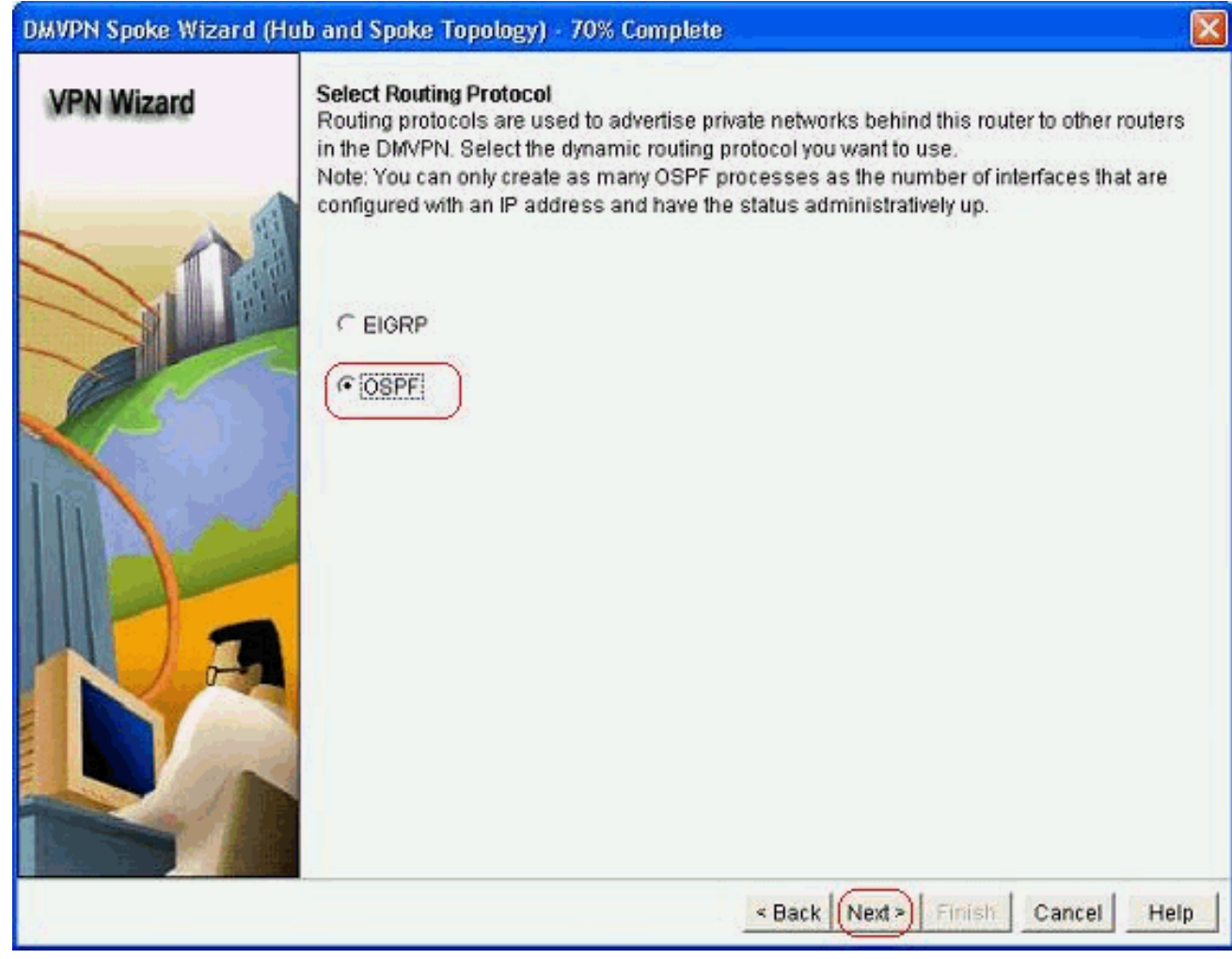

13. Especifique a ID do processo OSPF e a ID da área. Clique em Add para adicionar as redes a serem anunciadas pelo OSPF.

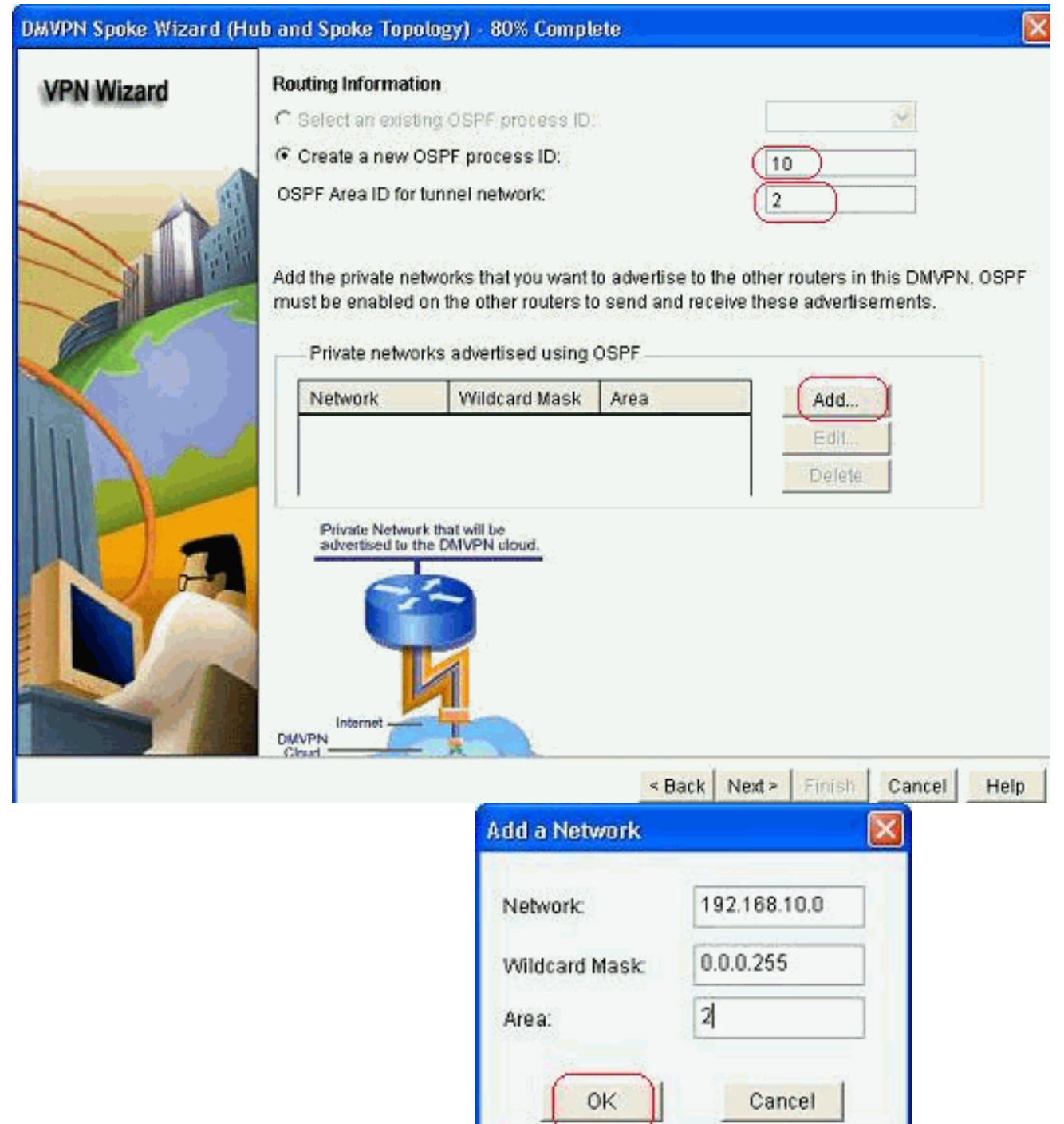

- 14. Adicione a rede do túnel e clique em OK.
- Adicione a rede privada atrás do roteador spoke. Em seguida, clique em 15.Avançar.

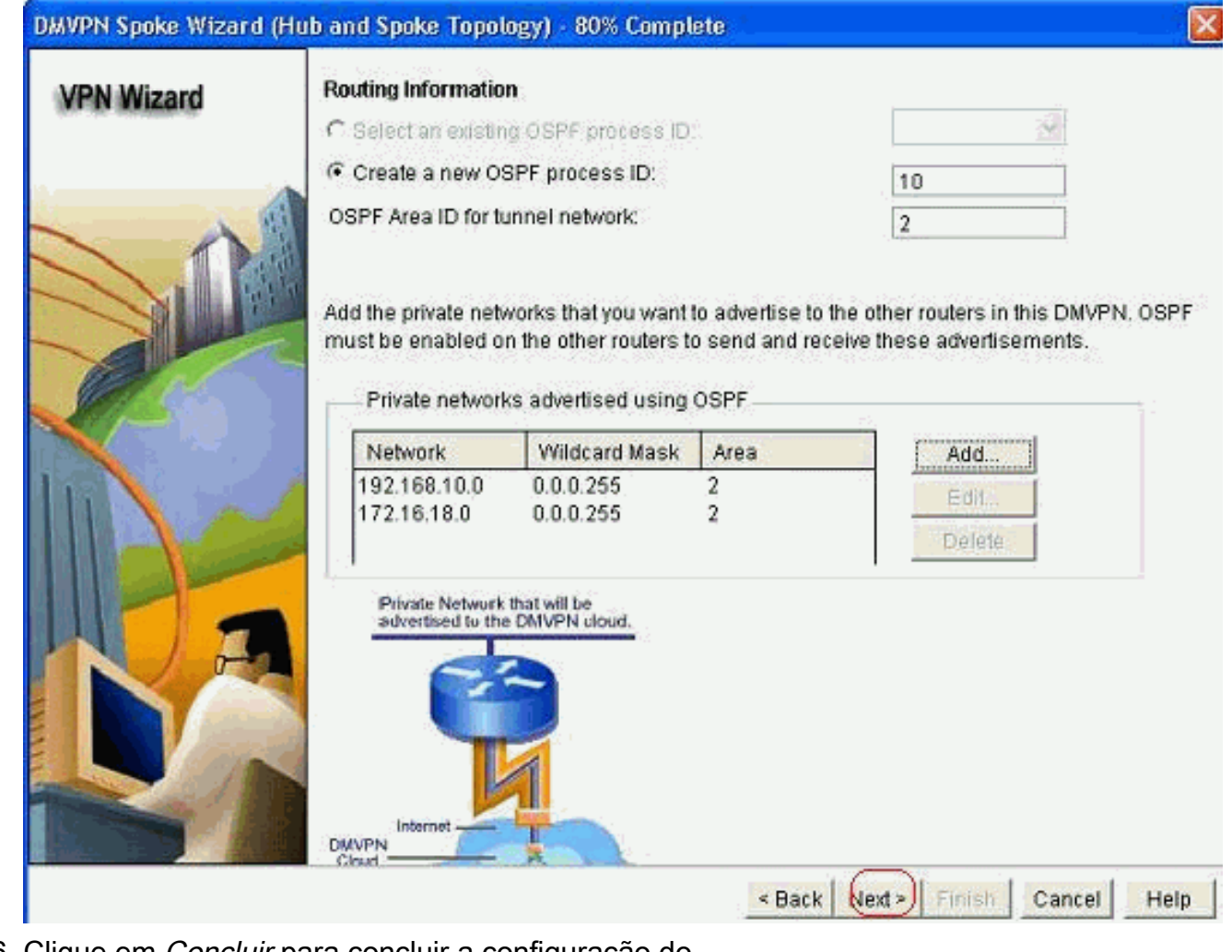

16. Clique em Concluir para concluir a configuração do assistente.

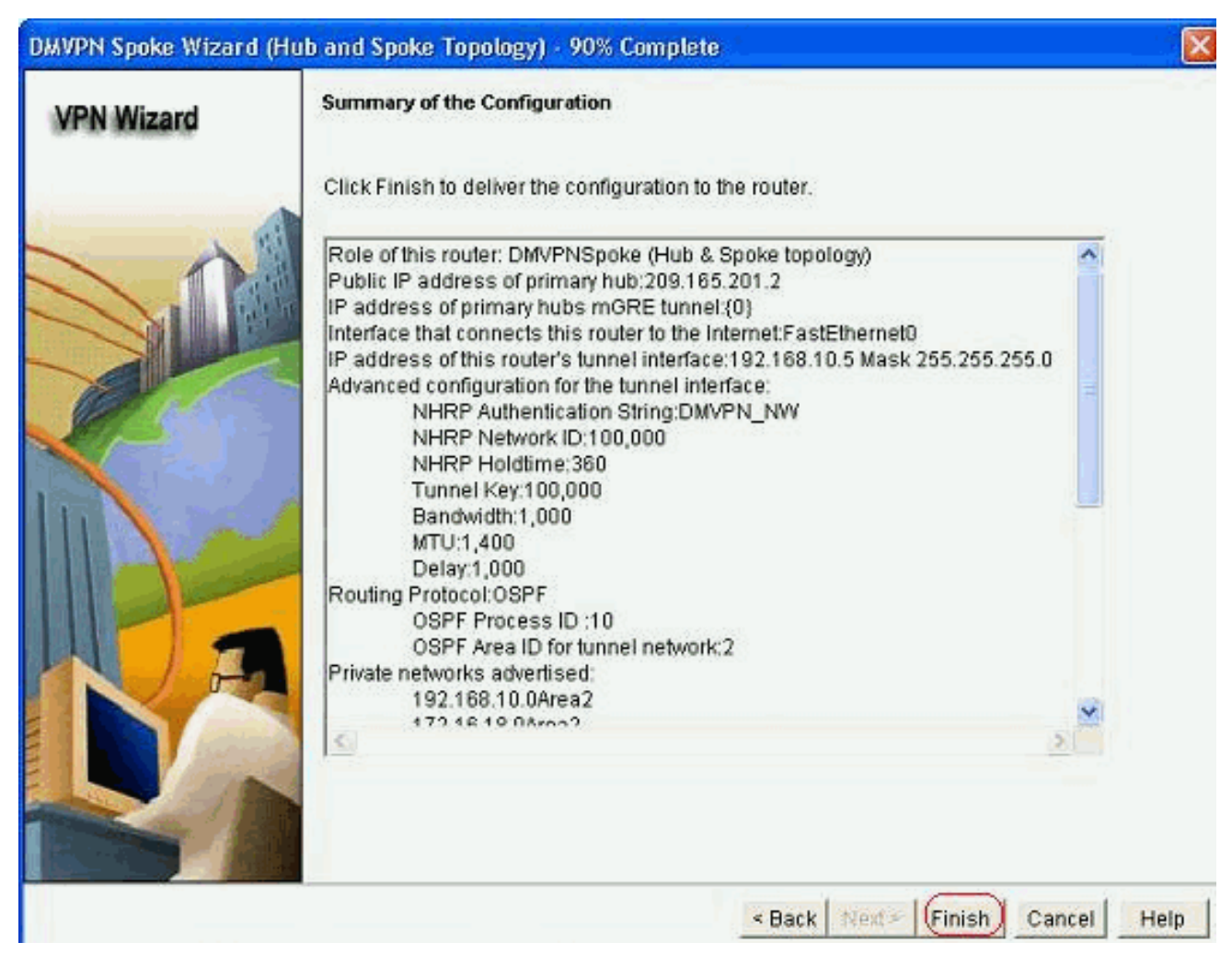

17. Clique em Deliver para executar os comandos. Marque a caixa de seleção Save running config to device's startup config se desejar salvar a configuração.

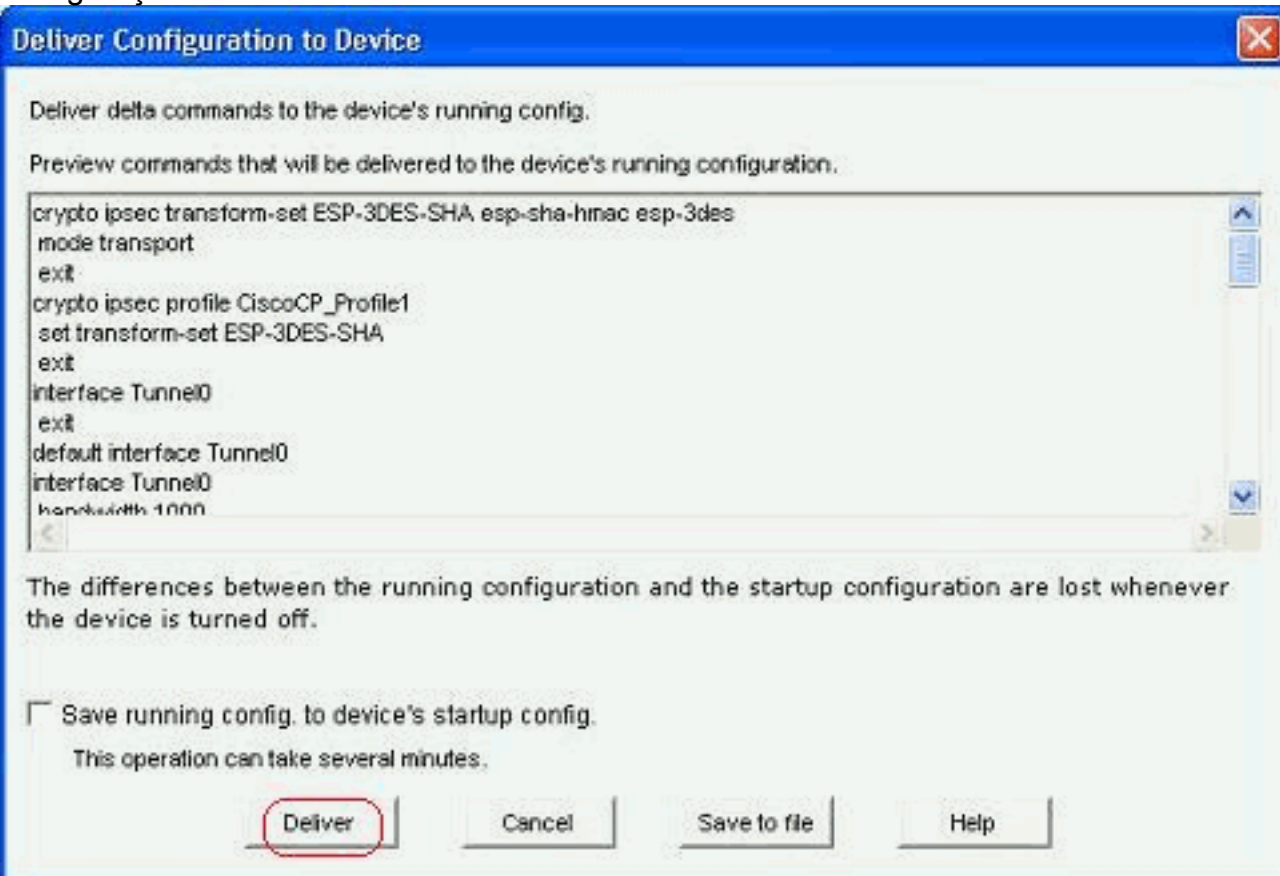

## <span id="page-15-0"></span>Configuração de CLI para Spoke

A configuração da CLI relacionada é mostrada aqui:

#### Spoke Router

```
crypto ipsec transform-set ESP-3DES-SHA esp-sha-hmac
esp-3des
 mode transport
 exit
crypto ipsec profile CiscoCP_Profile1
 set transform-set ESP-3DES-SHA
 exit
interface Tunnel0
 exit
default interface Tunnel0
interface Tunnel0
 bandwidth 1000
 delay 1000
 ip nhrp holdtime 360
 ip nhrp network-id 100000
 ip nhrp authentication DMVPN_NW
 ip ospf network point-to-multipoint
 ip mtu 1400
 no shutdown
 ip address 192.168.10.5 255.255.255.0
 ip tcp adjust-mss 1360
 ip nhrp nhs 192.168.10.2
 ip nhrp map 192.168.10.2 209.165.201.2
 tunnel source FastEthernet0
 tunnel destination 209.165.201.2
 tunnel protection ipsec profile CiscoCP_Profile1
 tunnel key 100000
 exit
router ospf 10
 network 192.168.10.0 0.0.0.255 area 2
 network 172.16.18.0 0.0.0.255 area 2
 exit
crypto isakmp key ******** address 209.165.201.2
crypto isakmp policy 2
 authentication pre-share
 encr aes 192
 hash sha
 group 1
 lifetime 86400
 exit
crypto isakmp policy 1
 authentication pre-share
 encr 3des
 hash sha
 group 2
 lifetime 86400
 exit
```
### <span id="page-15-1"></span>Configuração de hub usando o Cisco CP

Uma abordagem passo a passo sobre como configurar o roteador de hub para o DMVPN é mostrada nesta seção.

1. Vá para Configure > Security > VPN > Dynamic Multipoint VPN e selecione a opção Create a hub in a DMVPN. A, clique em Iniciar a tarefa selecionada.

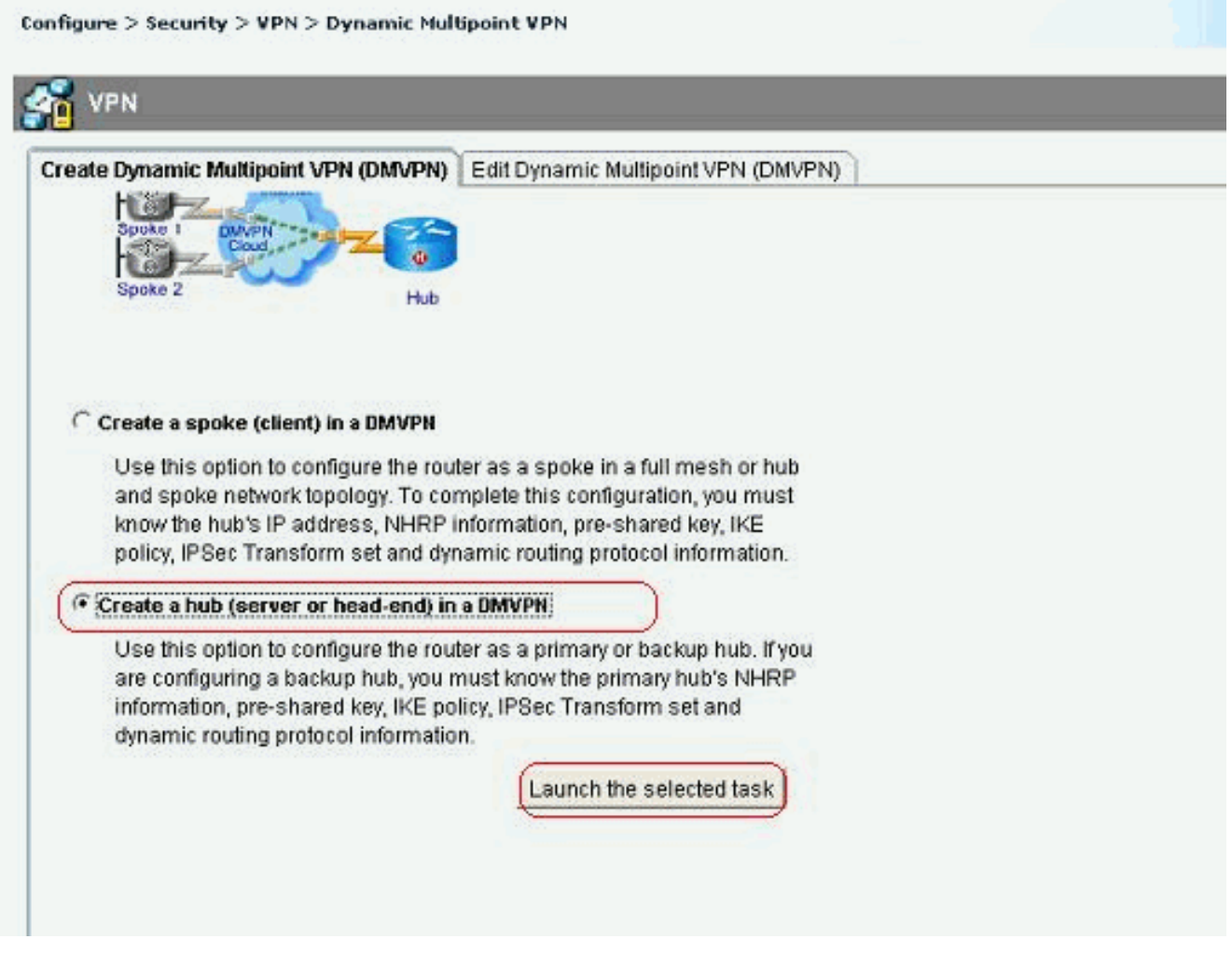

2. Clique em Next.

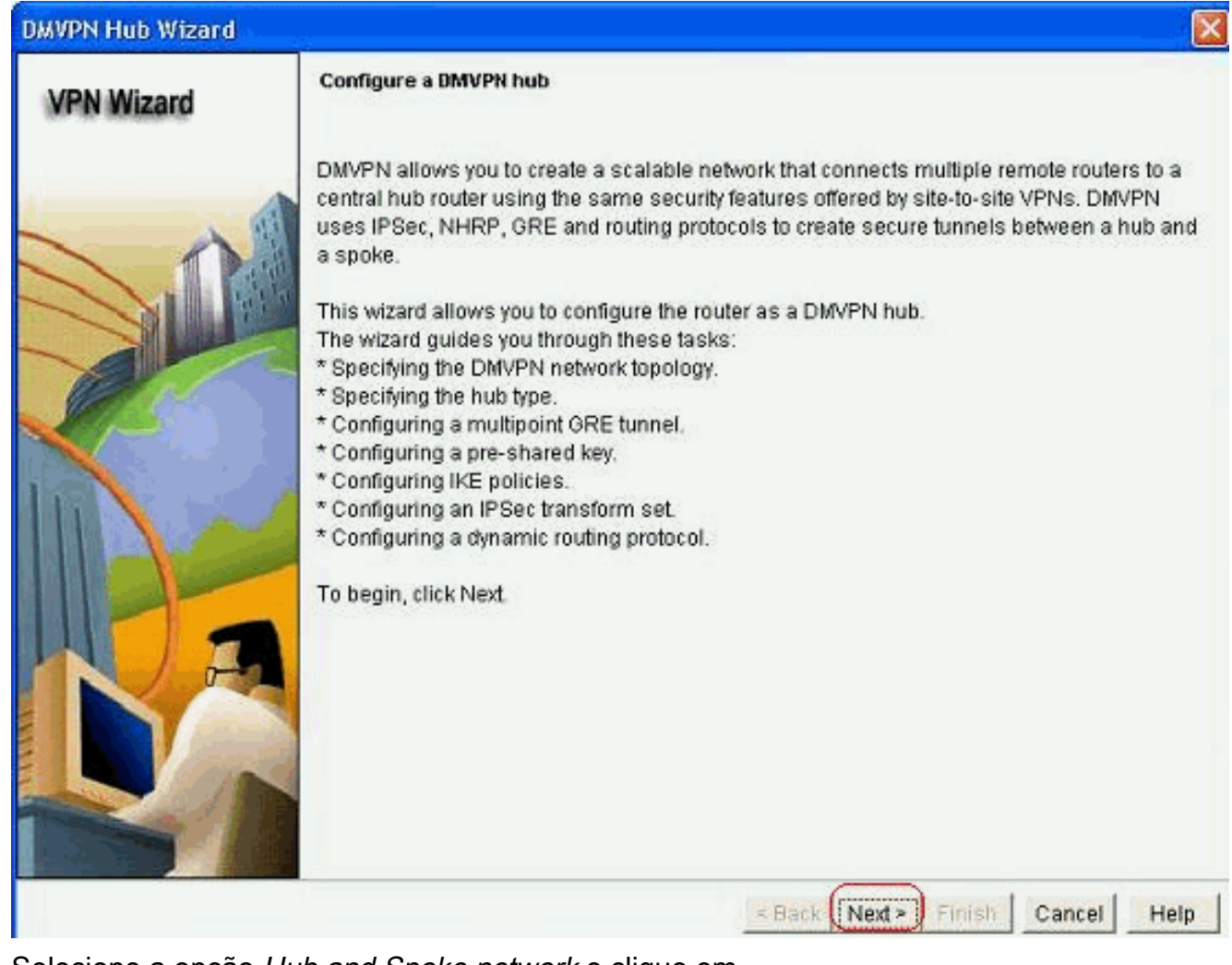

3. Selecione a opção Hub and Spoke network e clique em Next.

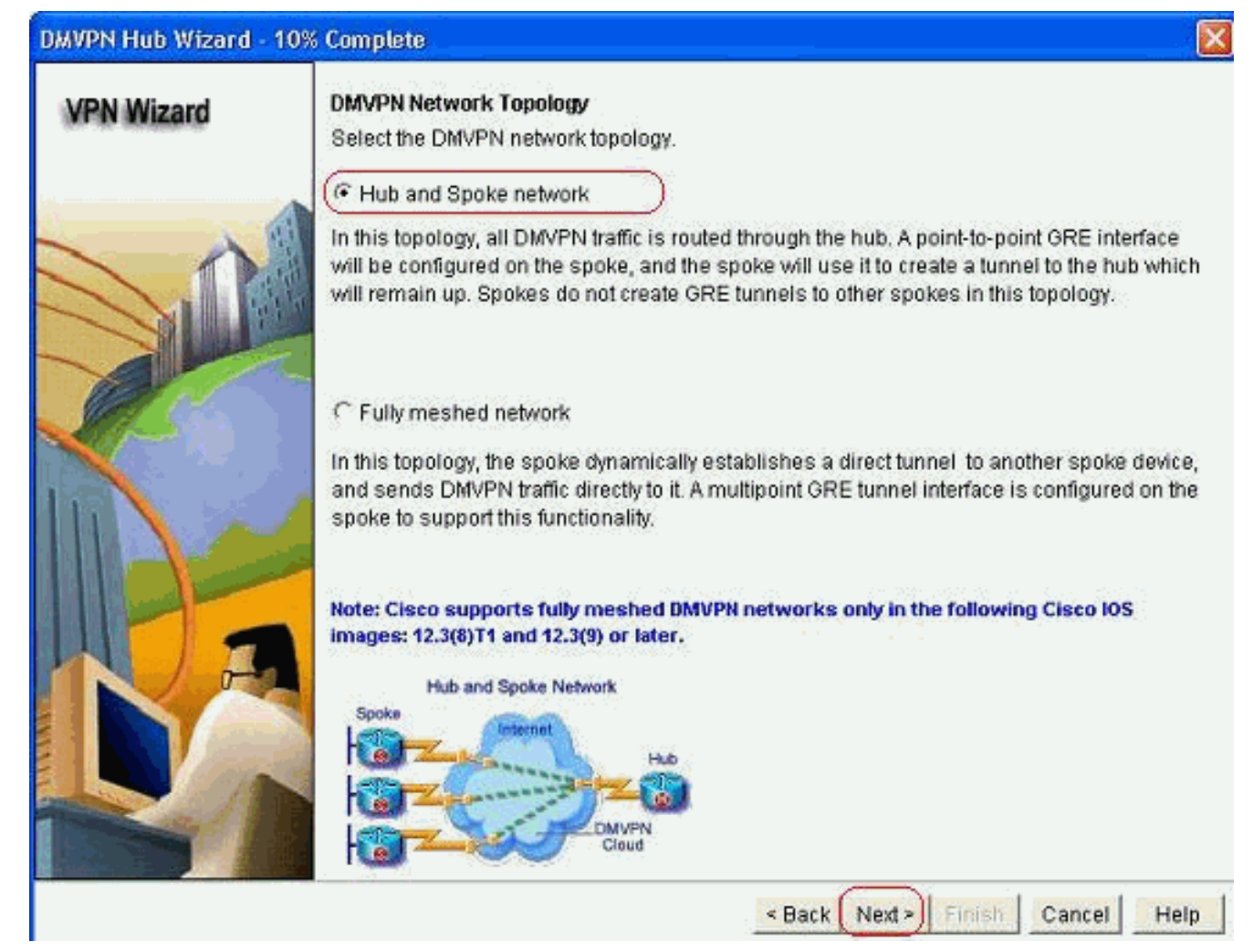

4. Selecione *Primary Hub (Hub principal)*. Em seguida, clique em Avançar.

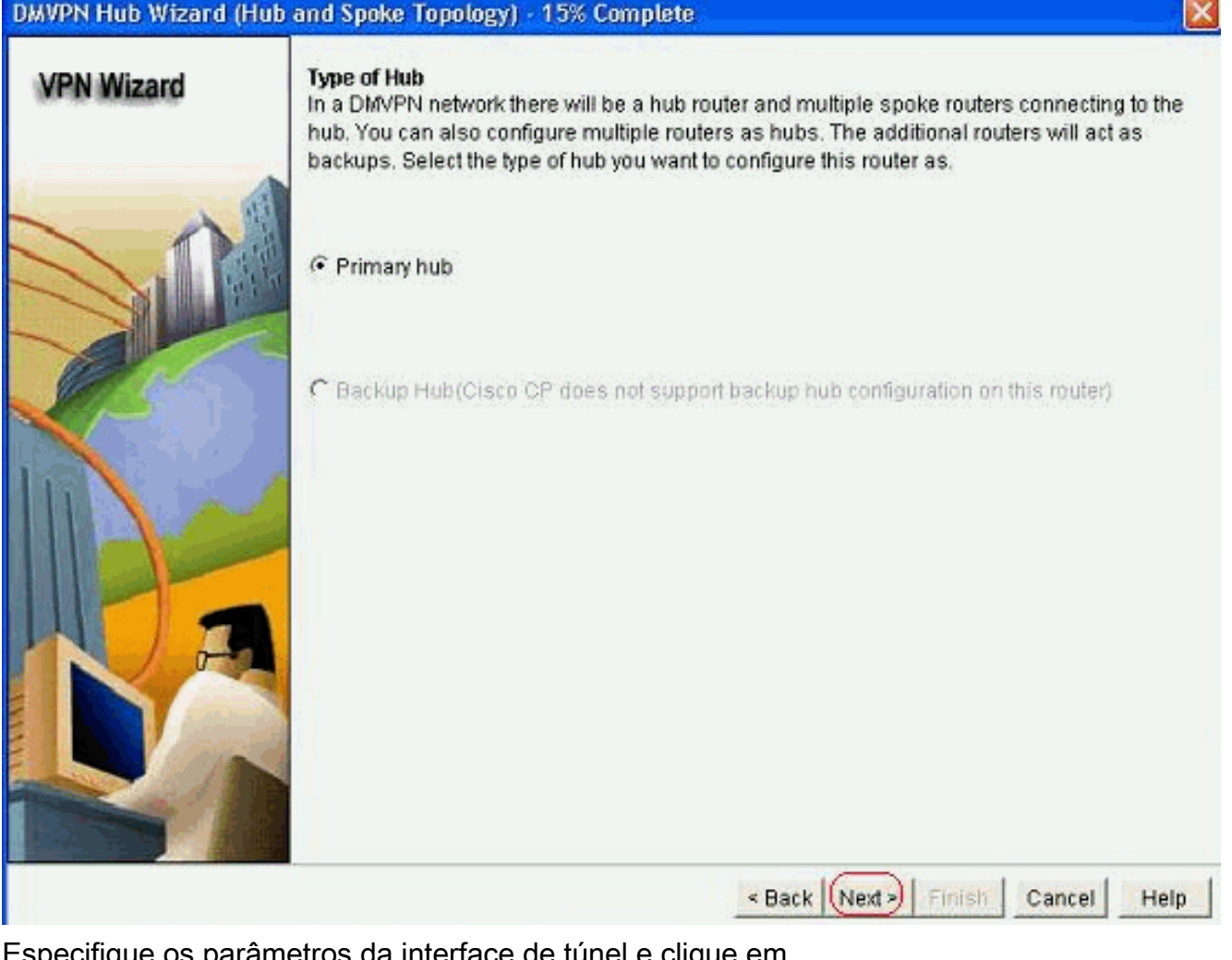

Especifique os parâmetros da interface de túnel e clique em 5.Avançado.

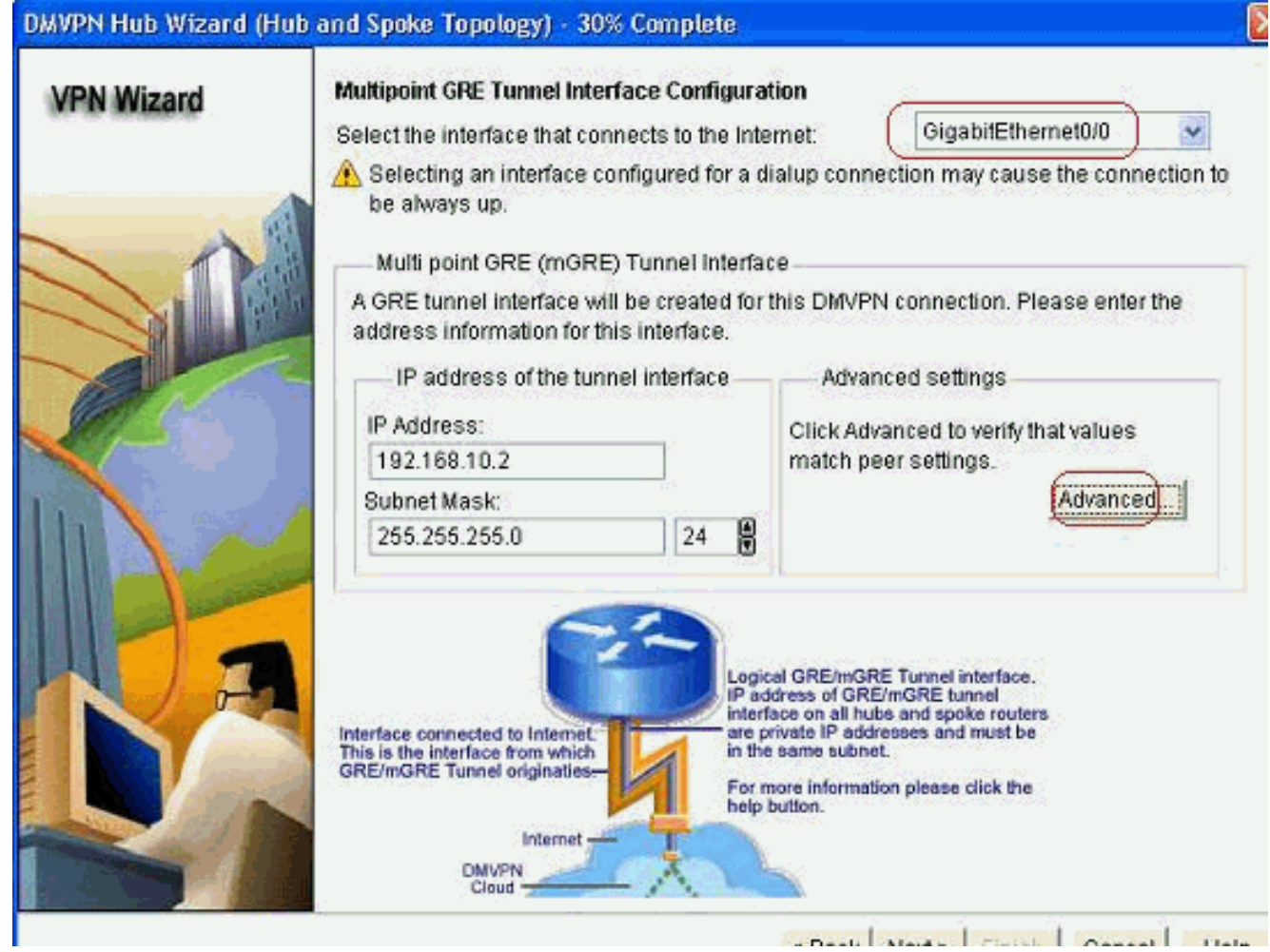

Especifique os parâmetros do túnel e os parâmetros NHRP. Em seguida, clique em 6.

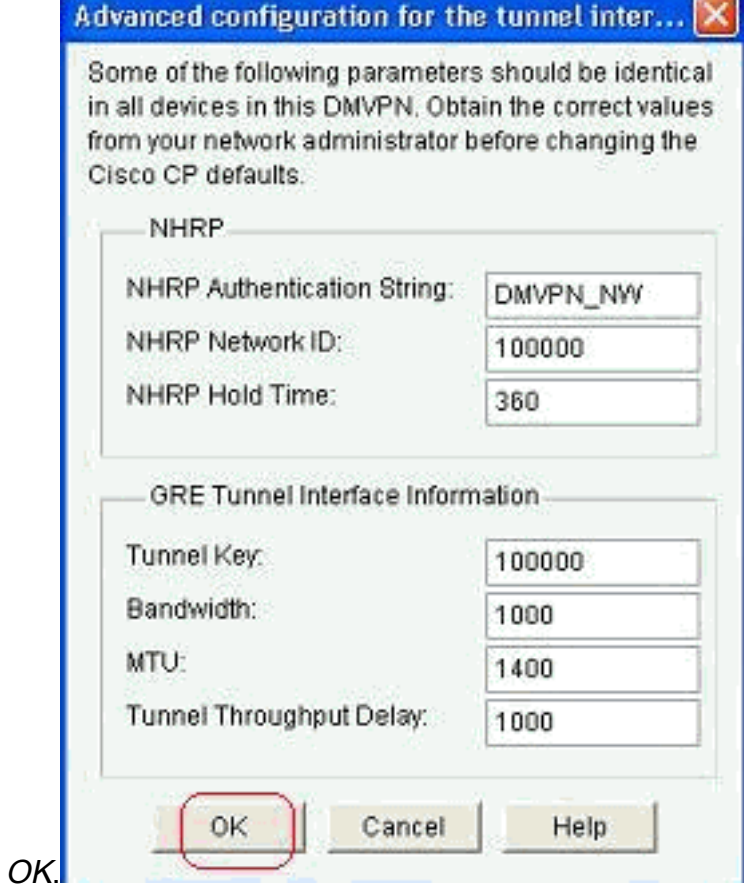

7. Especifique a opção com base na configuração da

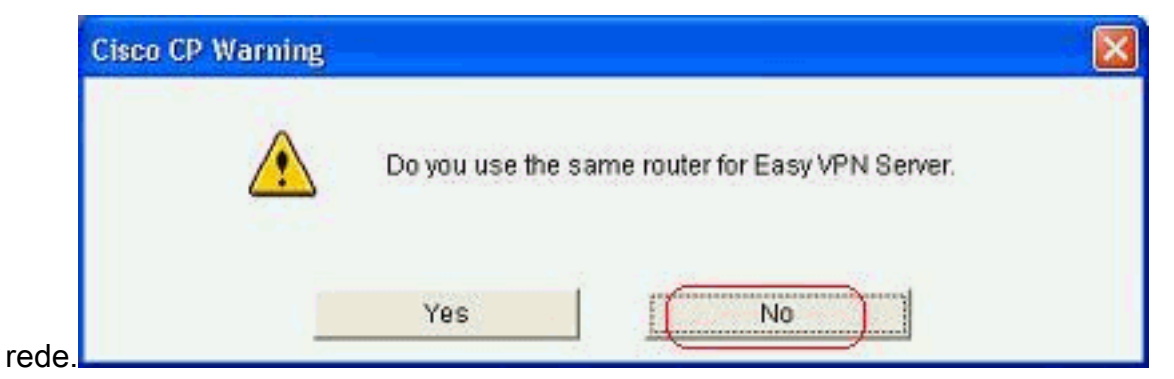

8. Selecione *Chaves pré-compartilhadas* e especifique as chaves pré-compartilhadas. Em seguida, clique em

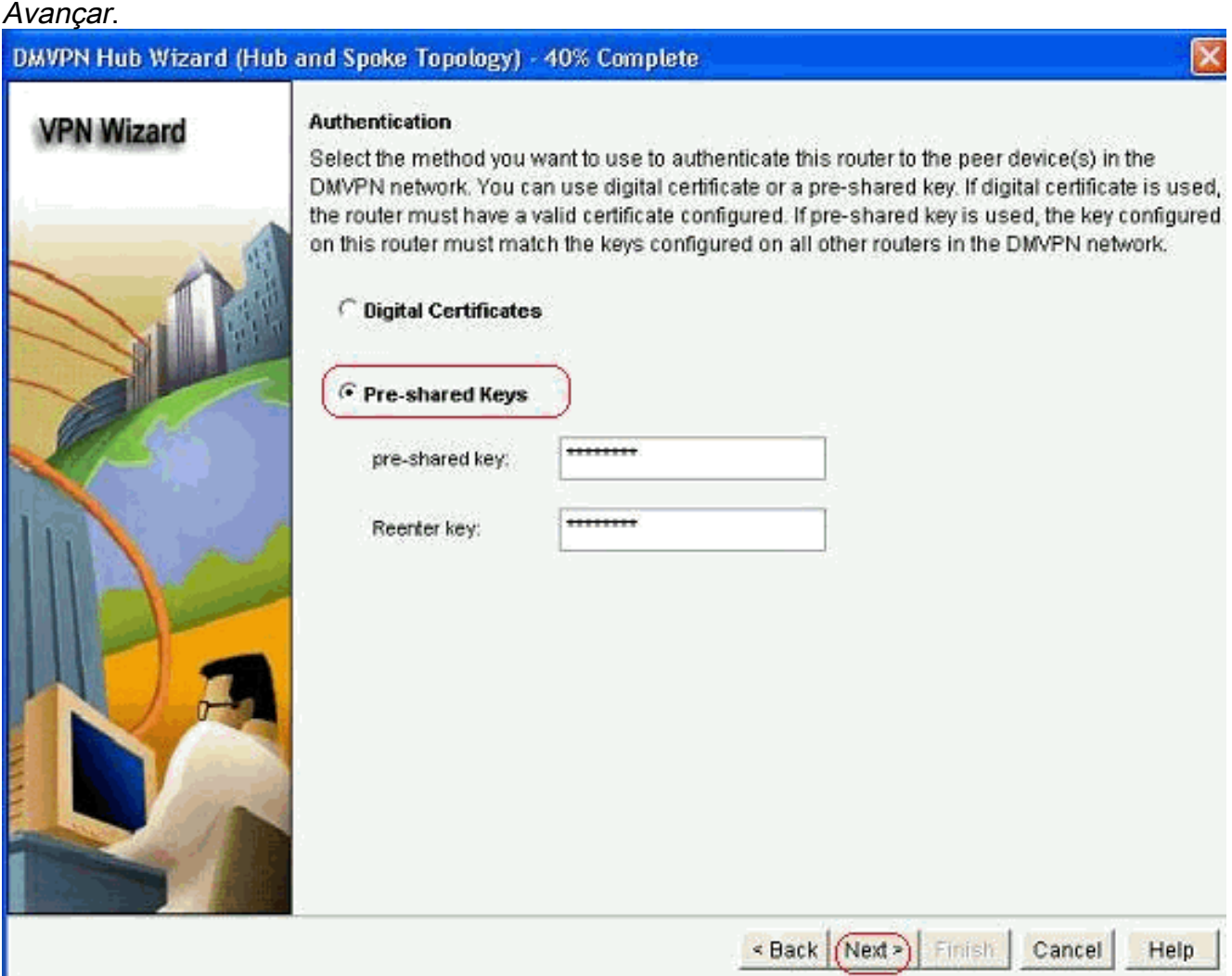

9. Clique em *Adicionar* para adicionar uma proposta IKE separada.

#### DMVPN Hub Wizard (Hub and Spoke Topology) - 50% Complete

#### **VPN Wizard**

#### **IKE Proposals**

IKE proposals specify the encryption algorithm, authentication algorithm and key exchange. method that is used by this router when negotiating a VPN connection with the remote device. For the VPN connection to be established with the remote device, the remote device should be configured with at least one of the policies listed below.

Click the Add... button to add more policies and the Edit... button to edit an existing policy.

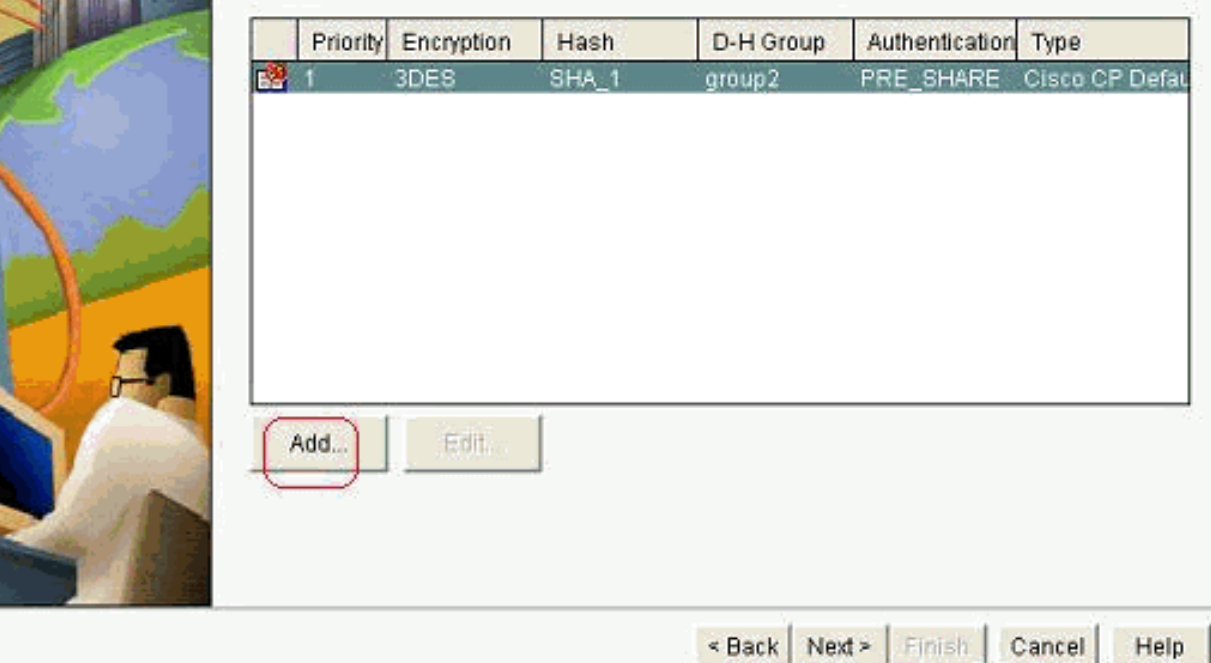

Especifique os parâmetros de criptografia, autenticação e hash. Em seguida, clique em 10.

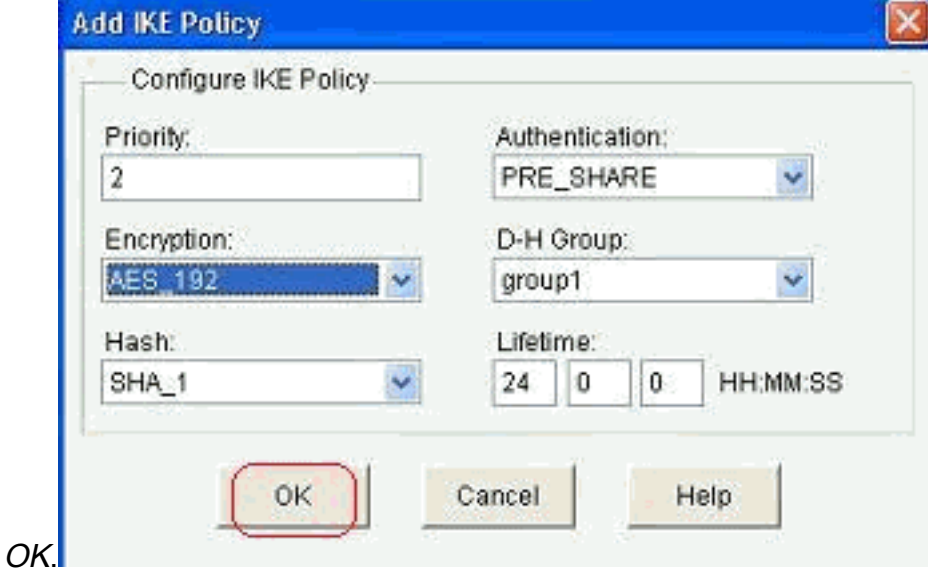

11. A política de IKE recém-criada pode ser vista aqui. Clique em Next.

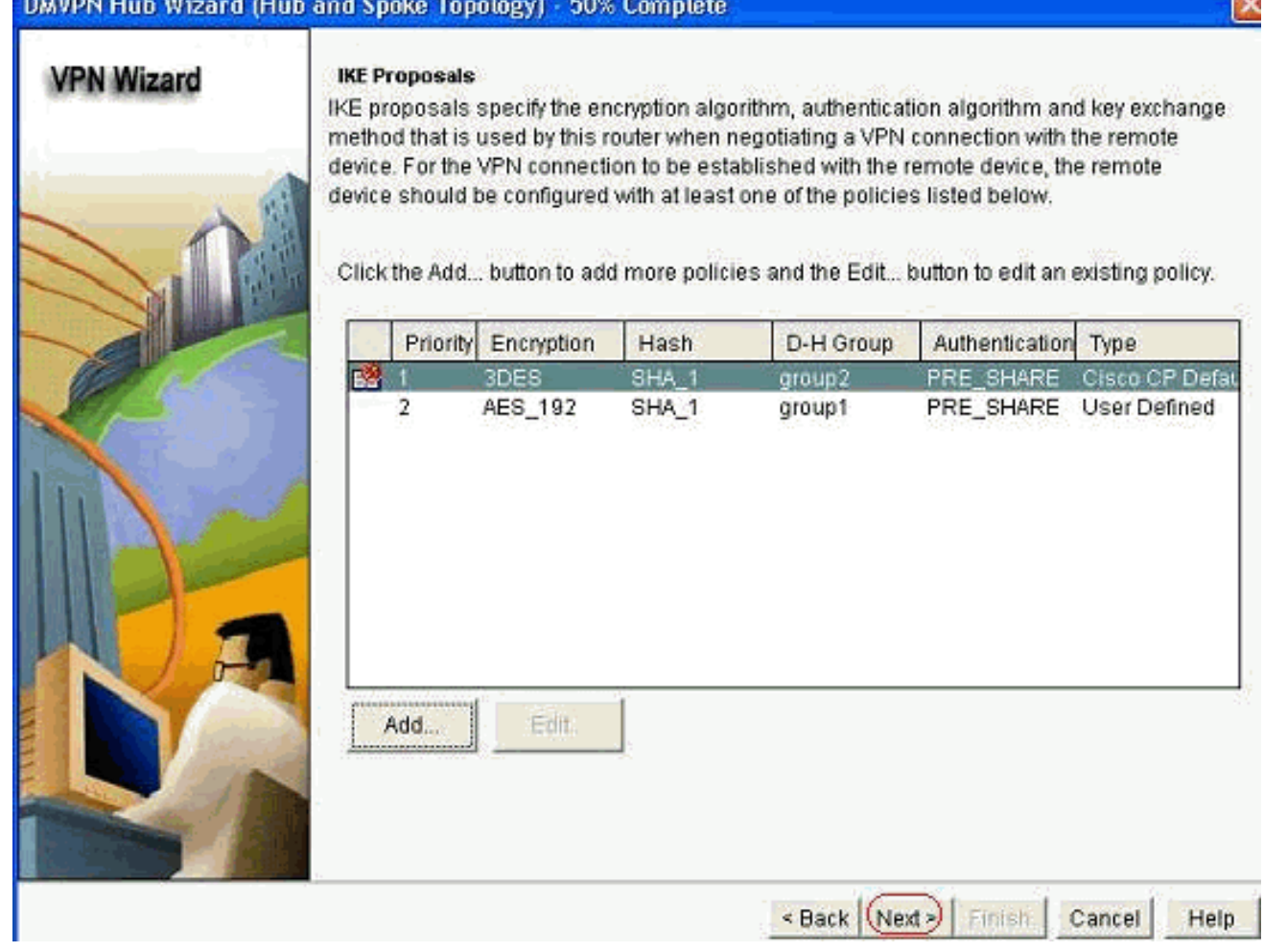

 $\overline{R}$ 

12. Clique em Avançar para continuar com o conjunto de transformações padrão.

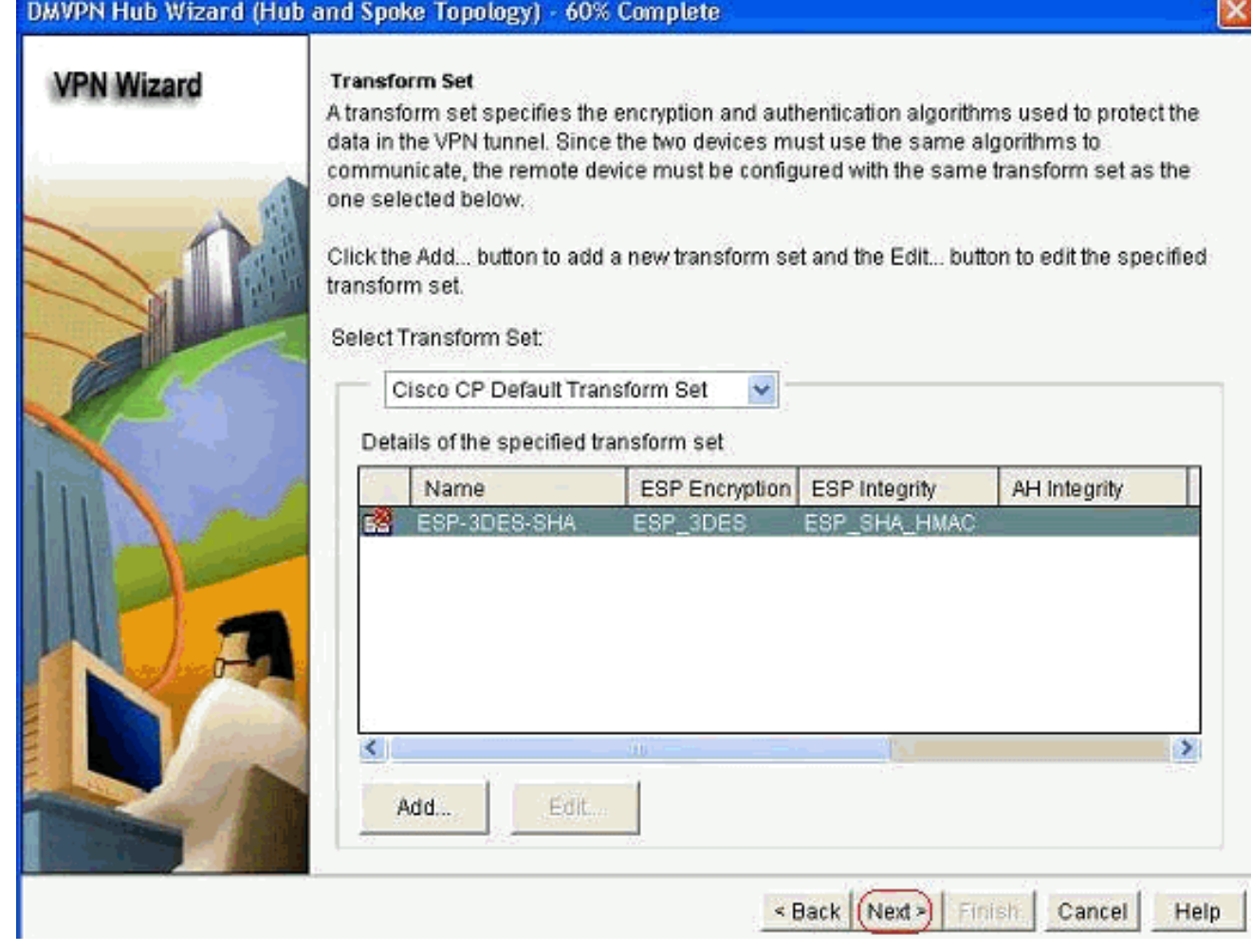

13. Selecione o protocolo de roteamento necessário. Aqui, OSPF está selecionado.

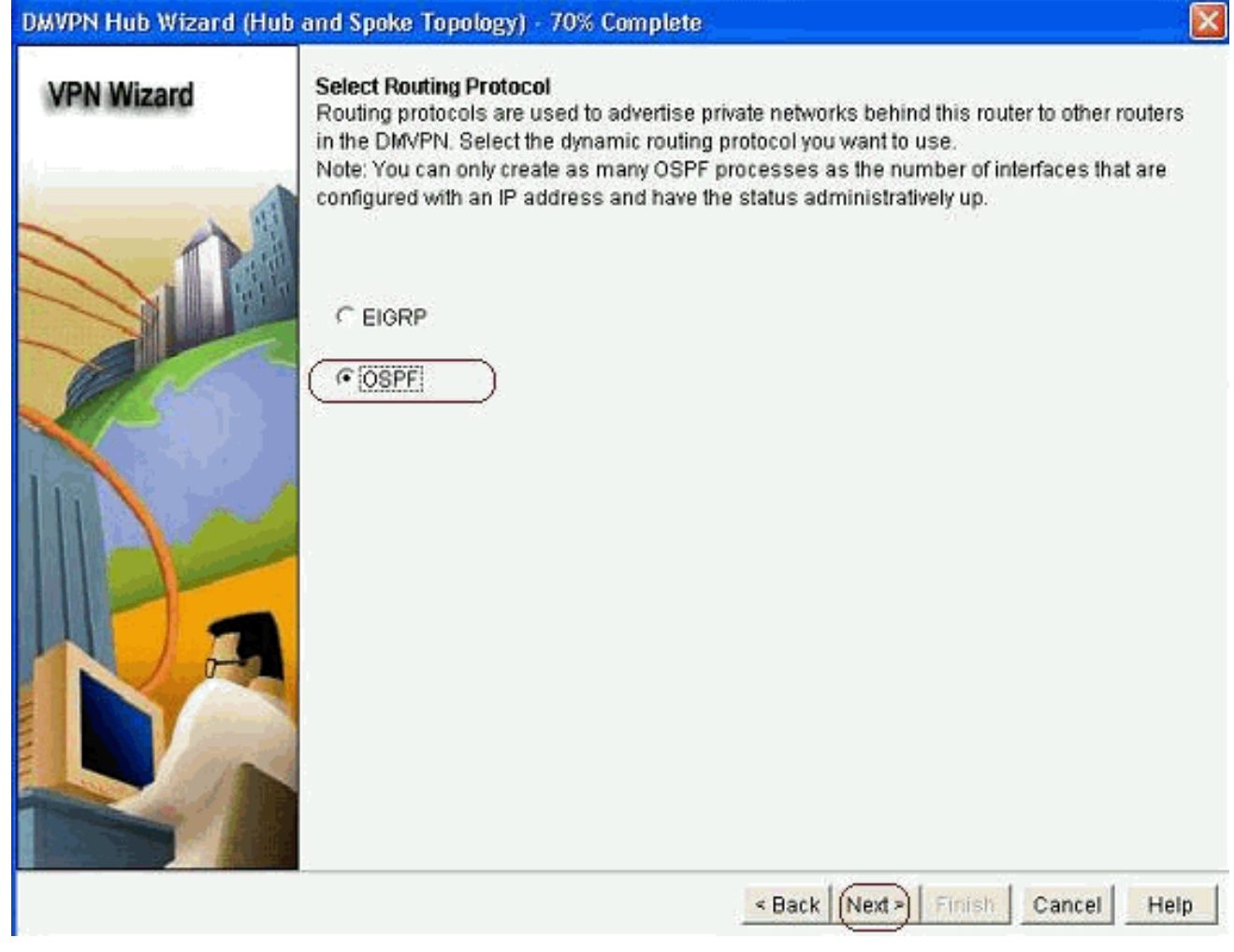

14. Especifique a ID do processo OSPF e a ID da área. Clique em Add para adicionar as redes a serem anunciadas pelo OSPF.

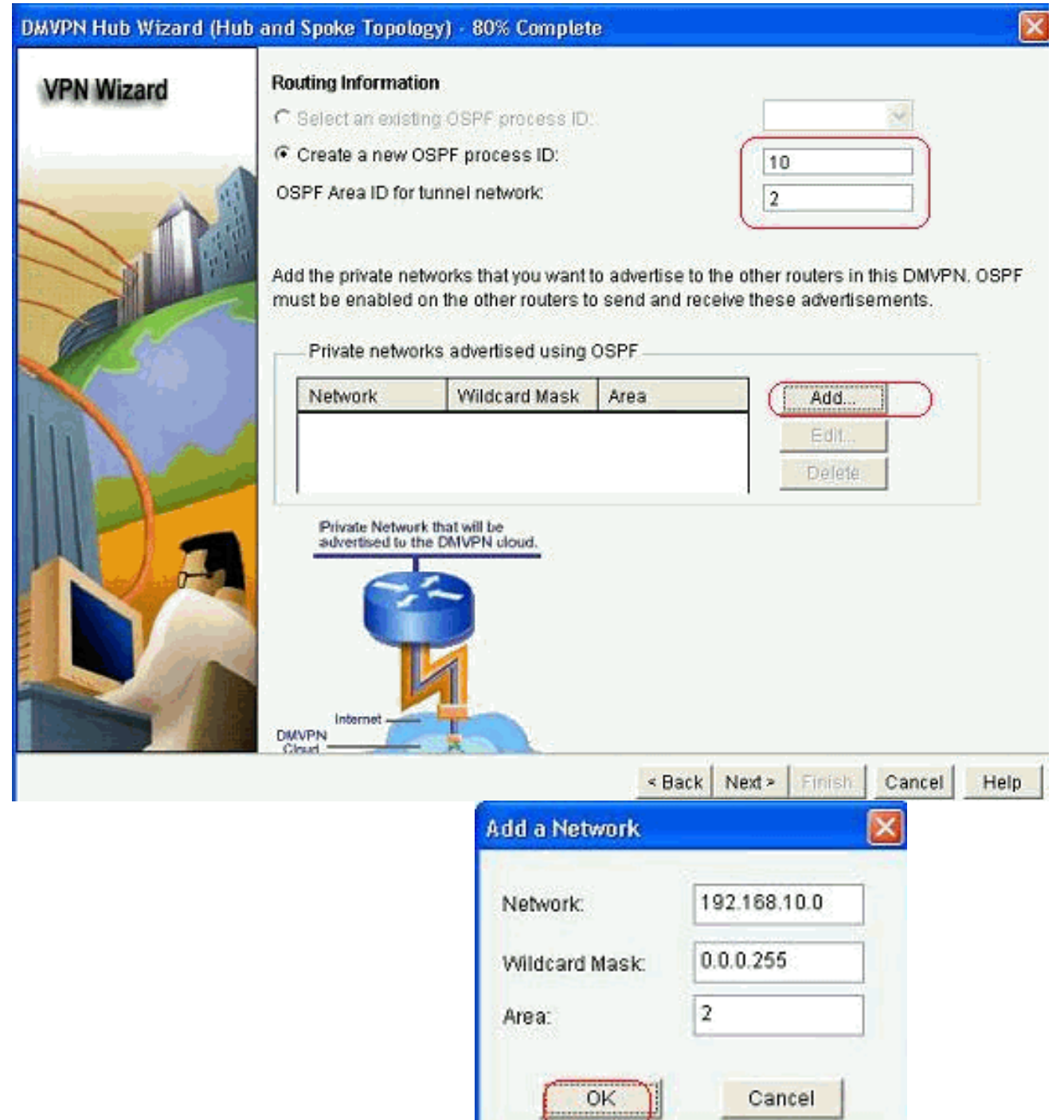

- 15. Adicione a rede do túnel e clique em OK.
- Adicione a rede privada atrás do roteador Hub e clique em 16.Avançar.

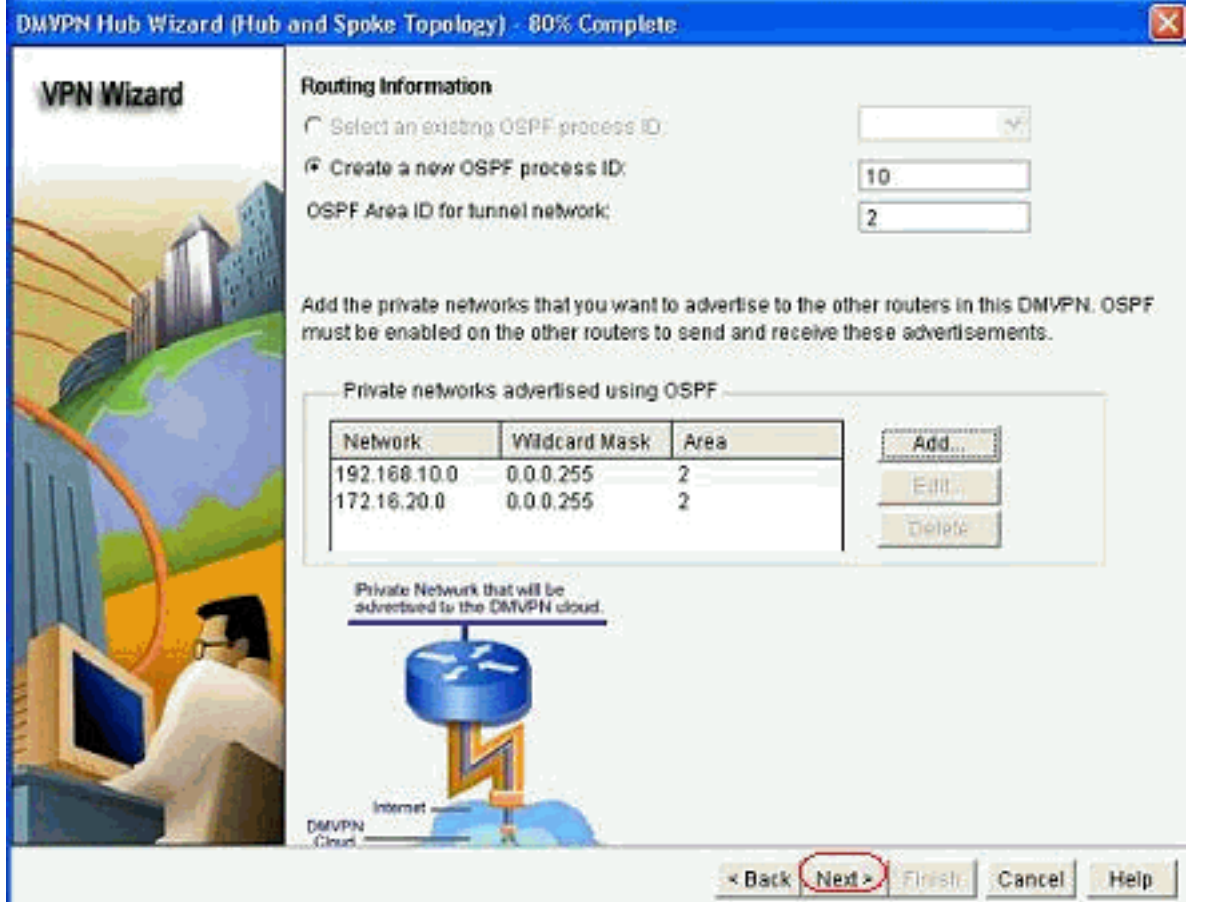

17. Clique em Concluir para concluir a configuração do assistente.

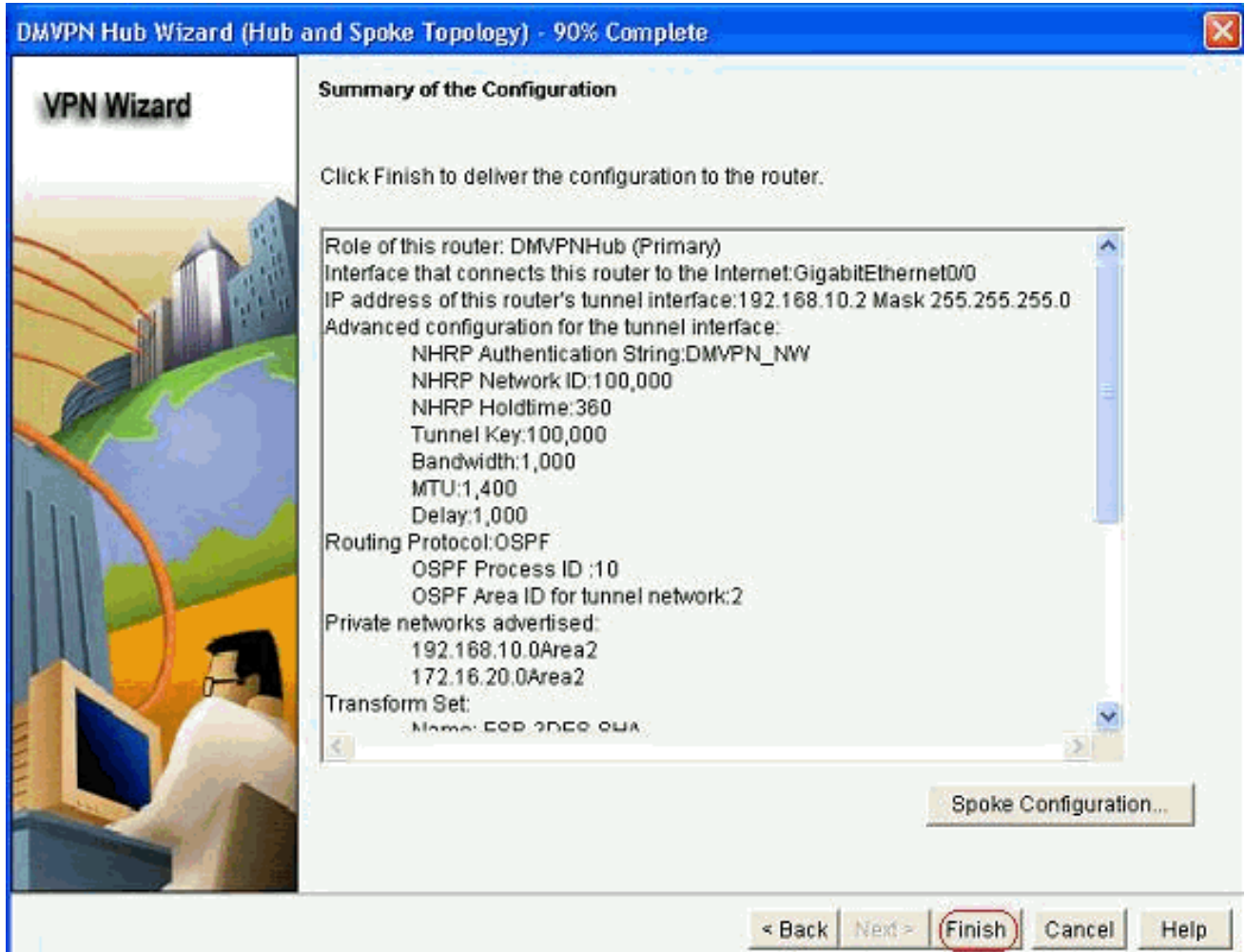

18. Clique em Deliver para executar os

comandos.

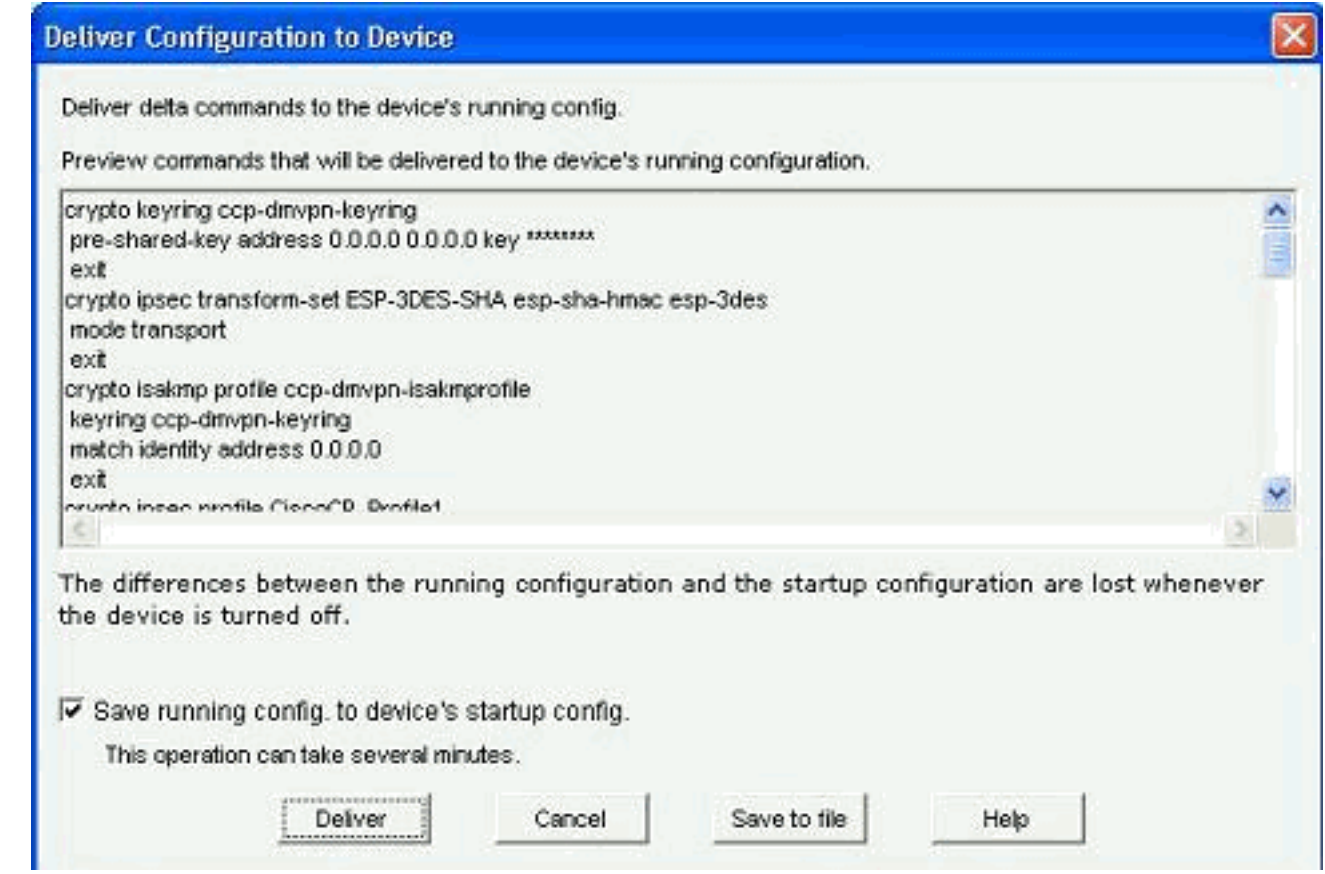

## <span id="page-28-0"></span>Configuração CLI para Hub

A configuração CLI relacionada é mostrada aqui:

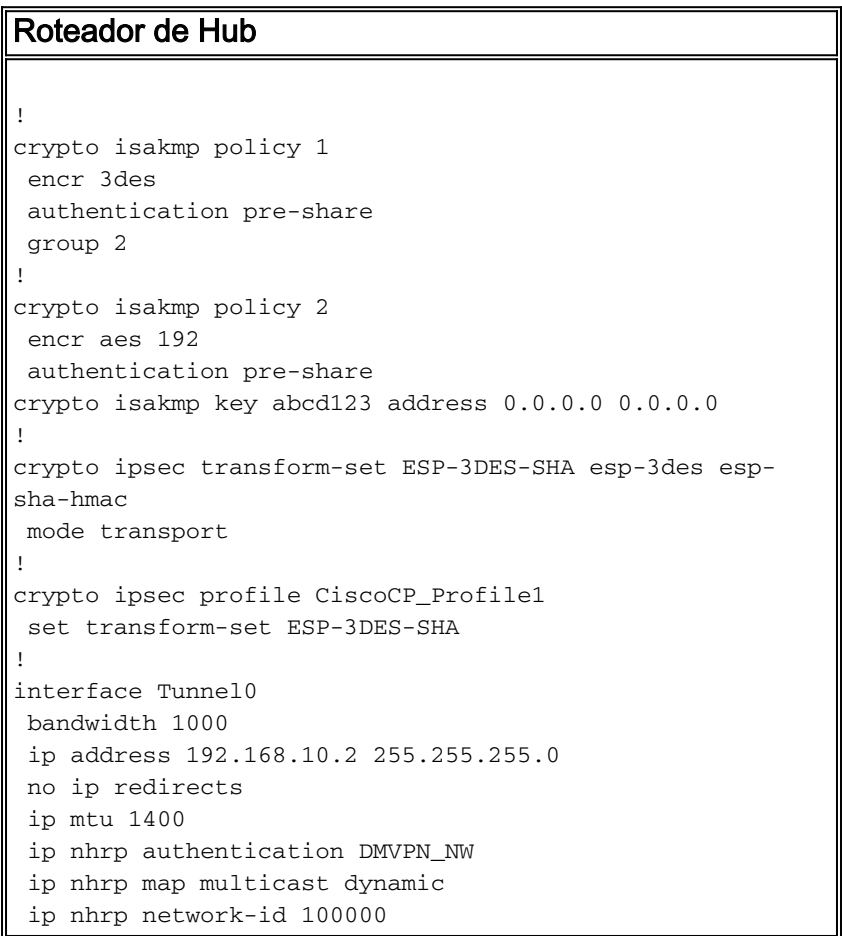

```
 ip nhrp holdtime 360
 ip tcp adjust-mss 1360
 ip ospf network point-to-multipoint
 delay 1000
 tunnel source GigabitEthernet0/0
 tunnel mode gre multipoint
 tunnel key 100000
 tunnel protection ipsec profile CiscoCP_Profile1
!
router ospf 10
 log-adjacency-changes
 network 172.16.20.0 0.0.0.255 area 2
 network 192.168.10.0 0.0.0.255 area 2
!
```
## <span id="page-29-0"></span>Edite a configuração de DMVPN usando o CCP

Você pode editar os parâmetros de túnel DMVPN existentes manualmente ao selecionar a interface de túnel e clicar em Editar.

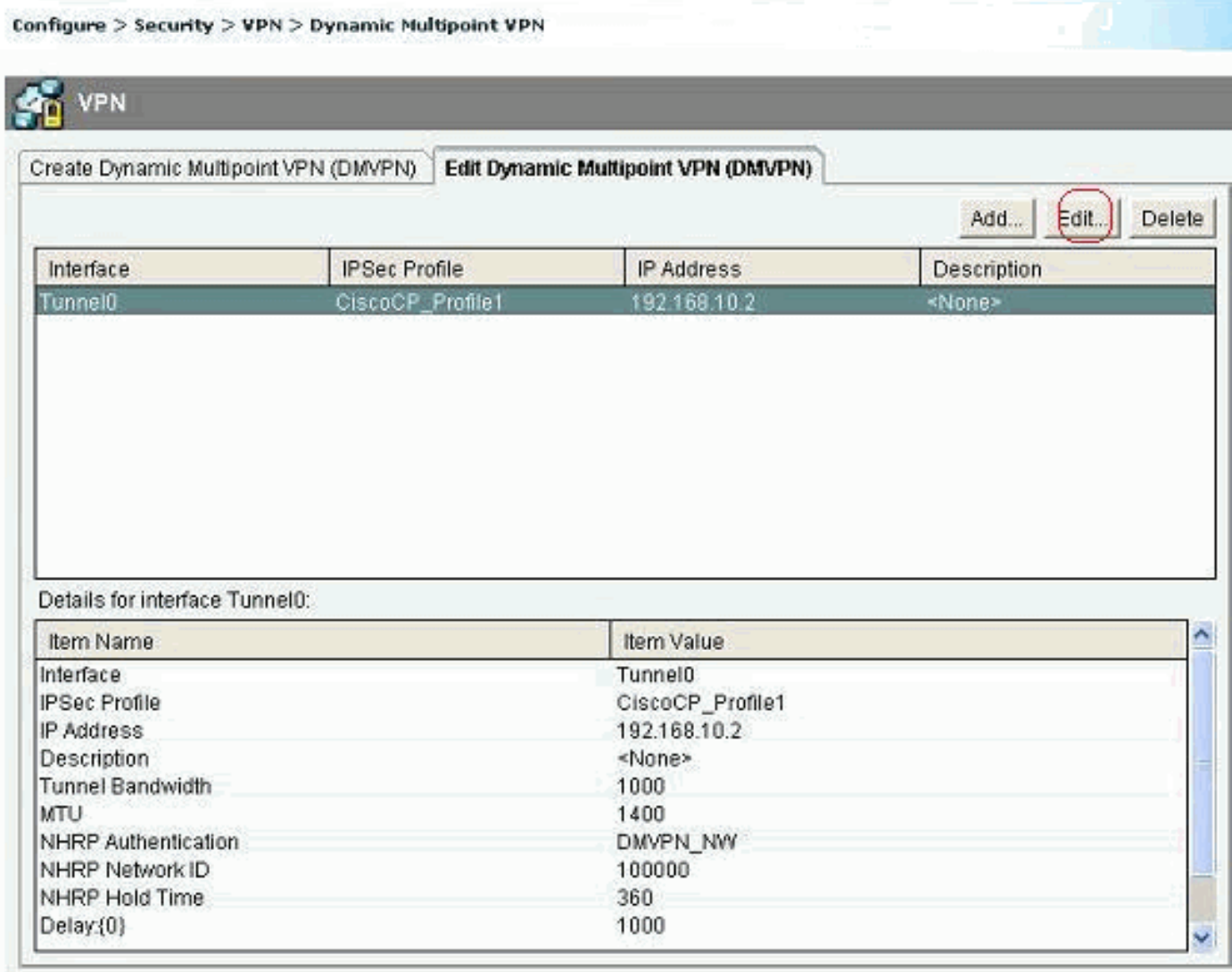

Os parâmetros de interface de túnel, como MTU e chave de túnel, são modificados na guia Geral.

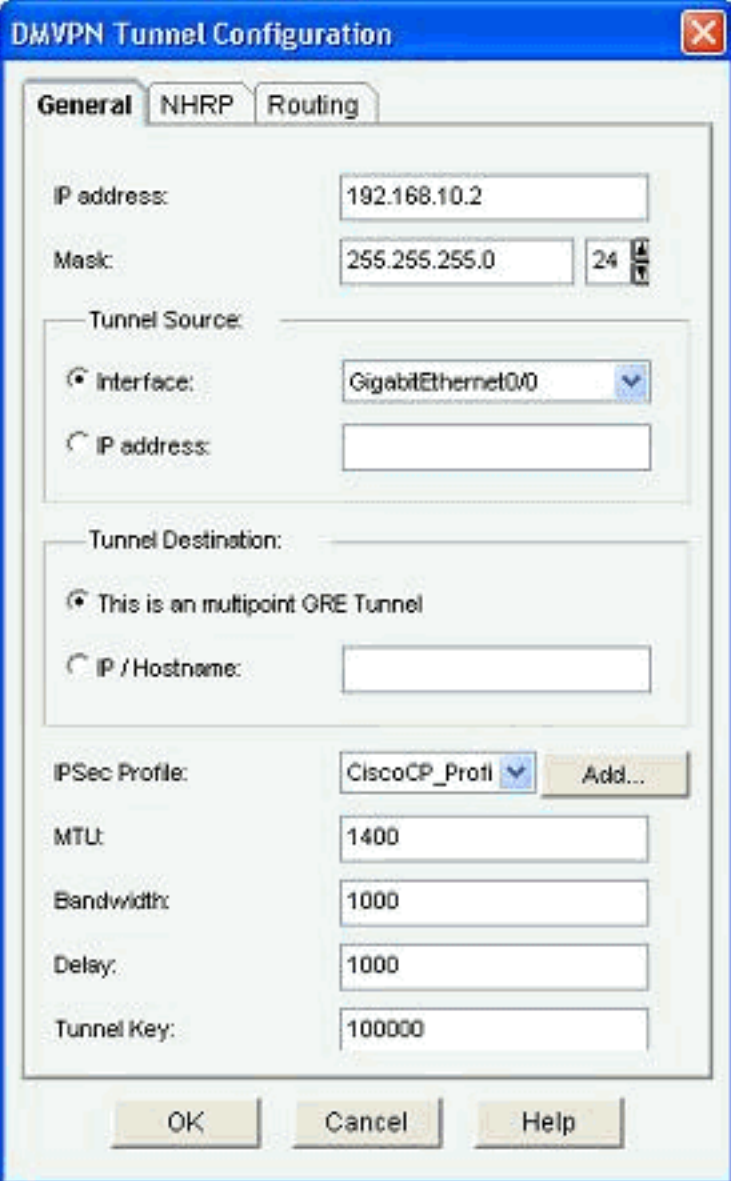

1. Os parâmetros relacionados ao NHRP são encontrados e modificados de acordo com o requisito na guia NHRP. Para um roteador spoke, você deve ser capaz de visualizar o NHS como o endereço IP do roteador Hub. Clique em Add na seção NHRP Map para adicionar o

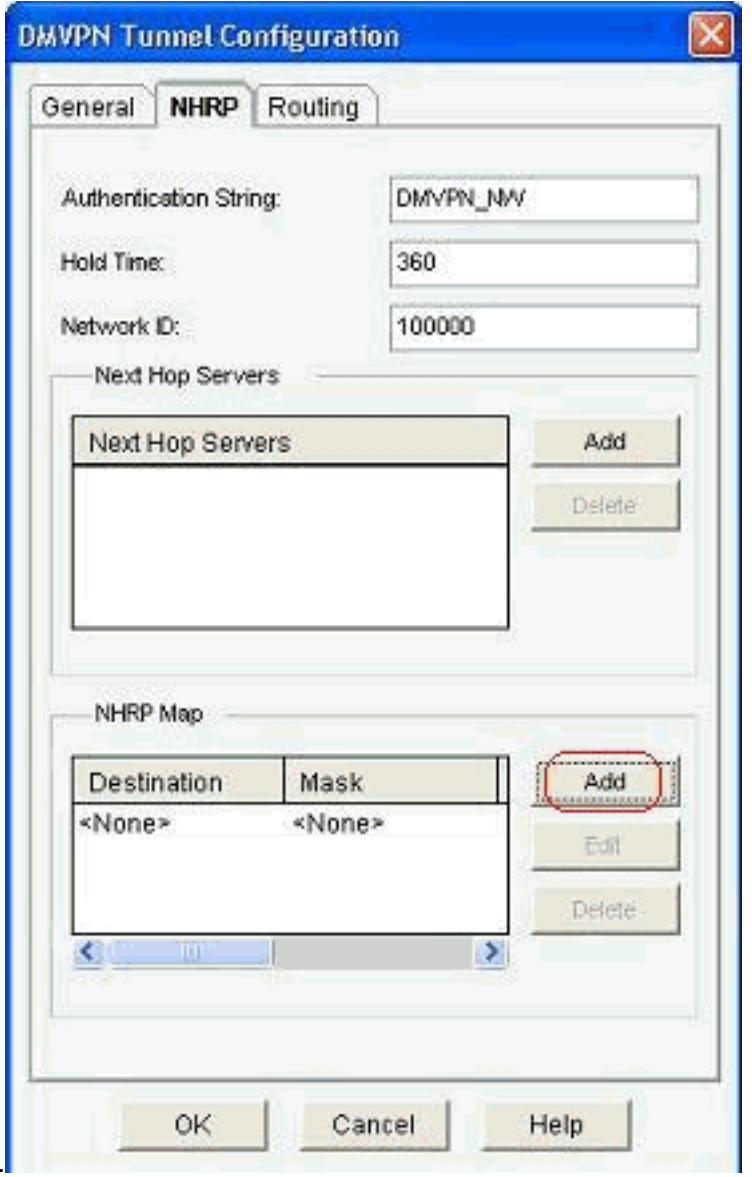

mapeamento NHRP.

2. Dependendo da configuração da rede, os parâmetros de mapeamento NHRP podem ser configurados conforme mostrado

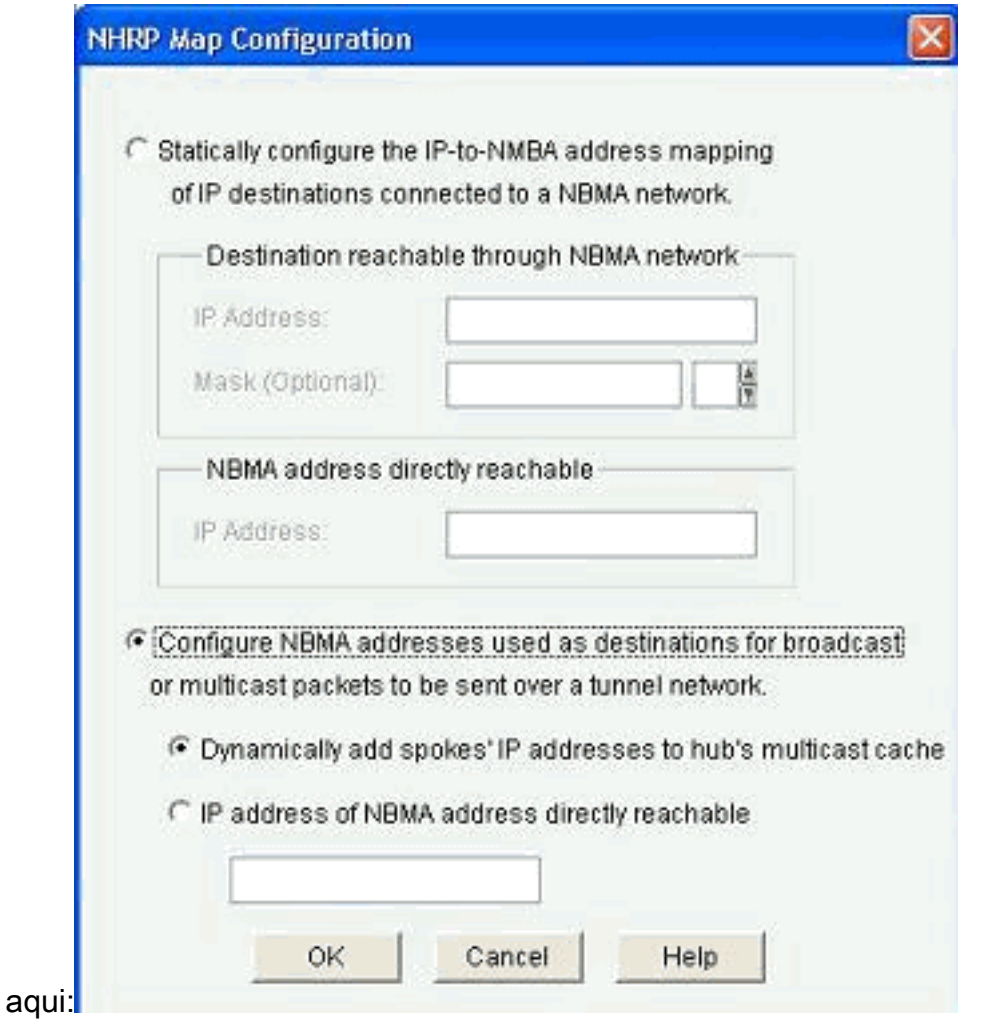

Os parâmetros relacionados ao roteamento são exibidos e modificados na guia Roteamento.

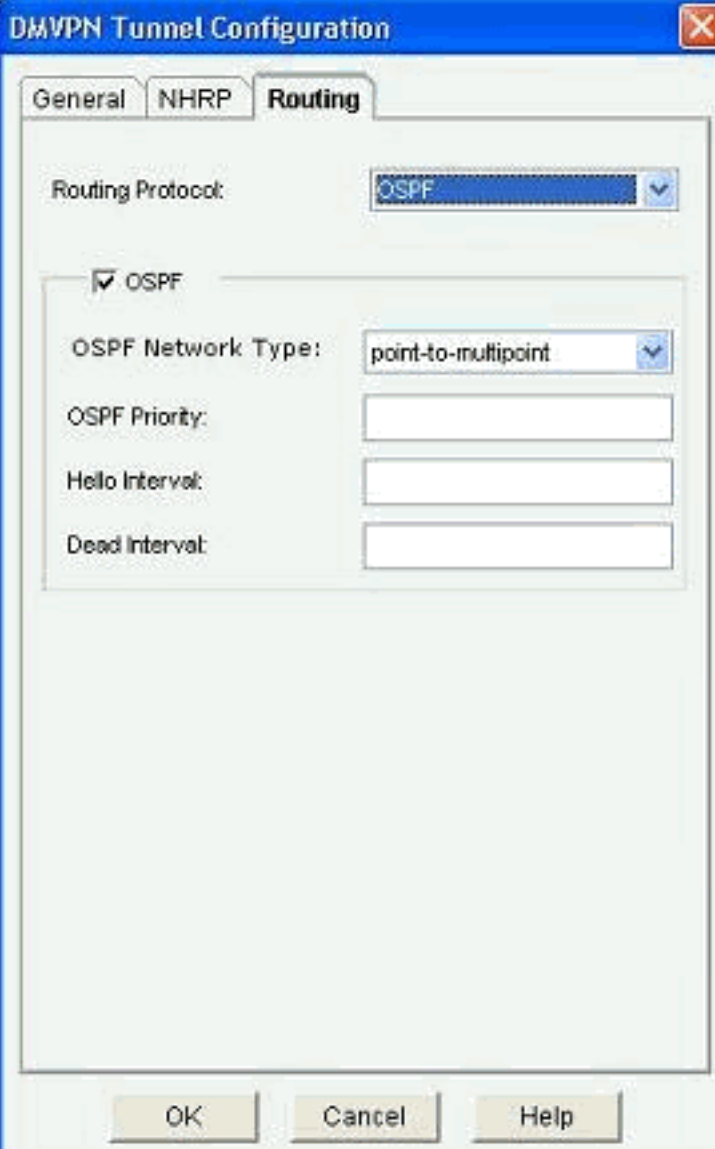

## <span id="page-33-0"></span>Mais informações

Os túneis DMVPN são configurados destas duas maneiras:

- Comunicação spoke-to-spoke através do hub
- Comunicação spoke-to-spoke sem hub

Neste documento, apenas o primeiro método é discutido. Para permitir o estabelecimento de túneis IPSec dinâmicos spoke-to-spoke, essa abordagem é usada para adicionar o spoke à nuvem DMVPN:

- 1. Inicie o assistente DMVPN e selecione a opção de configuração Spoke.
- 2. Na janela DMVPN Network Topology, selecione a opção Full mesh network em vez da opção Hub and Spoke network.

#### **DMVPN Spoke Wizard - 10% Complete**

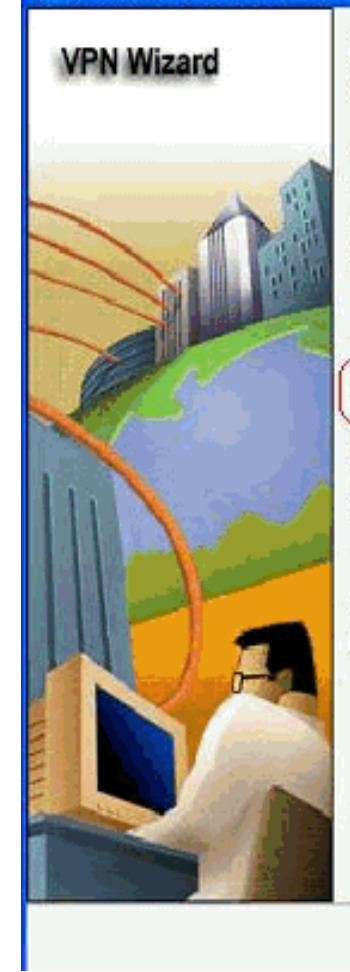

#### **DMVPN Network Topology**

Select the DMVPN network topology.

C Hub and Spoke network

In this topology, all DMVPN traffic is routed through the hub. A point-to-point GRE interface will be configured on the spoke, and the spoke will use it to create a tunnel to the hub which will remain up. Spokes do not create GRE tunnels to other spokes in this topology.

Fully meshed network

In this topology, the spoke dynamically establishes a direct tunnel to another spoke device, and sends DMVPN traffic directly to it. A multipoint GRE tunnel interface is configured on the spoke to support this functionality.

Note: Cisco supports fully meshed DMVPN networks only in the following Cisco IOS images: 12.3(8)T1 and 12.3(9) or later.

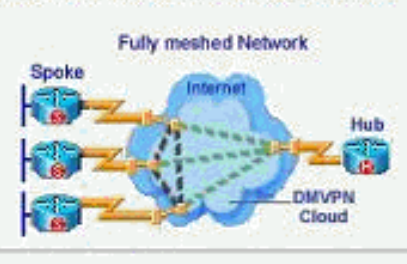

< Back | Next > Finish Cancel Help

3. Conclua o resto da configuração usando as mesmas etapas das outras configurações neste documento.

## <span id="page-34-0"></span>**Verificar**

No momento, não há procedimento de verificação disponível para esta configuração.

## <span id="page-34-1"></span>Informações Relacionadas

- [VPN multiponto dinâmica da Cisco: Comunicações simples e seguras entre filiais](//www.cisco.com/en/US/prod/collateral/iosswrel/ps6537/ps6586/ps6635/ps6658/data_sheet_c78-468520.html?referring_site=bodynav)
- [VPN multiponto dinâmica \(DMVPN\) do IOS 12.2](//www.cisco.com/en/US/docs/ios/12_2t/12_2t13/feature/guide/ftgreips.html?referring_site=bodynav)
- [Suporte Técnico e Documentação Cisco Systems](//www.cisco.com/cisco/web/support/index.html?referring_site=bodynav)